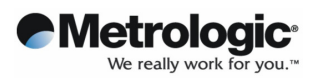

# **OptimusPDA SP5700 Series User Manual**

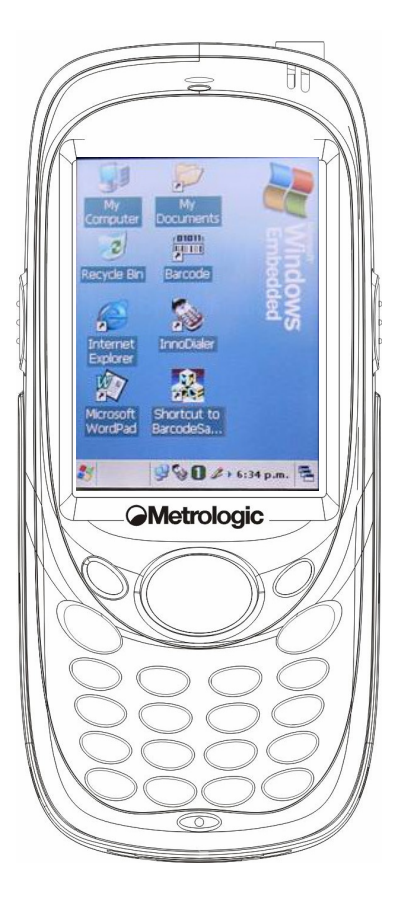

Version 2.0 March 2007

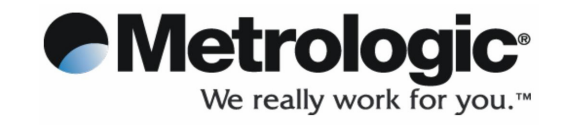

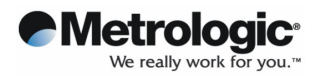

## **Contents**

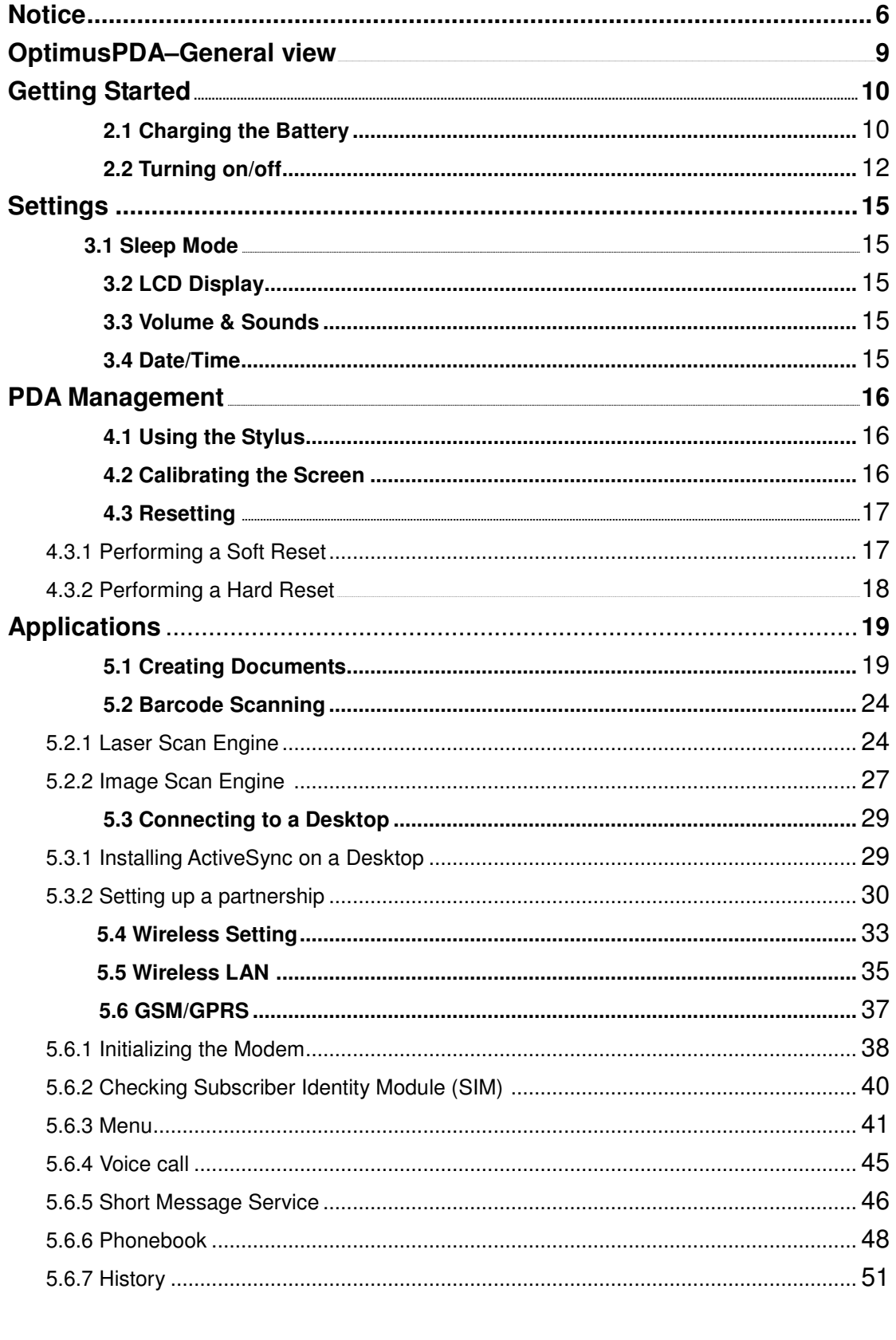

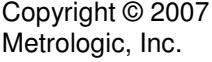

29 March 2007

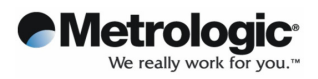

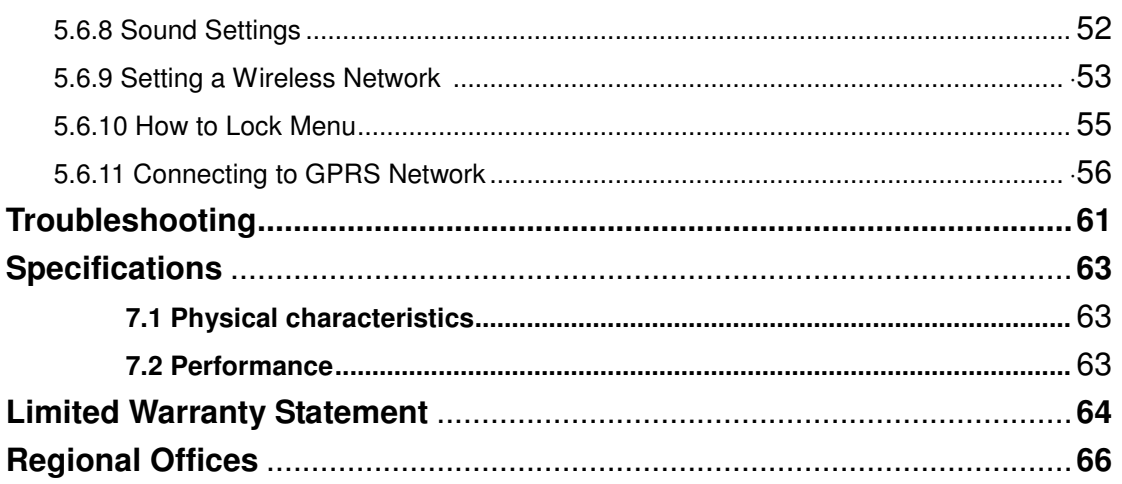

## **Pictures**

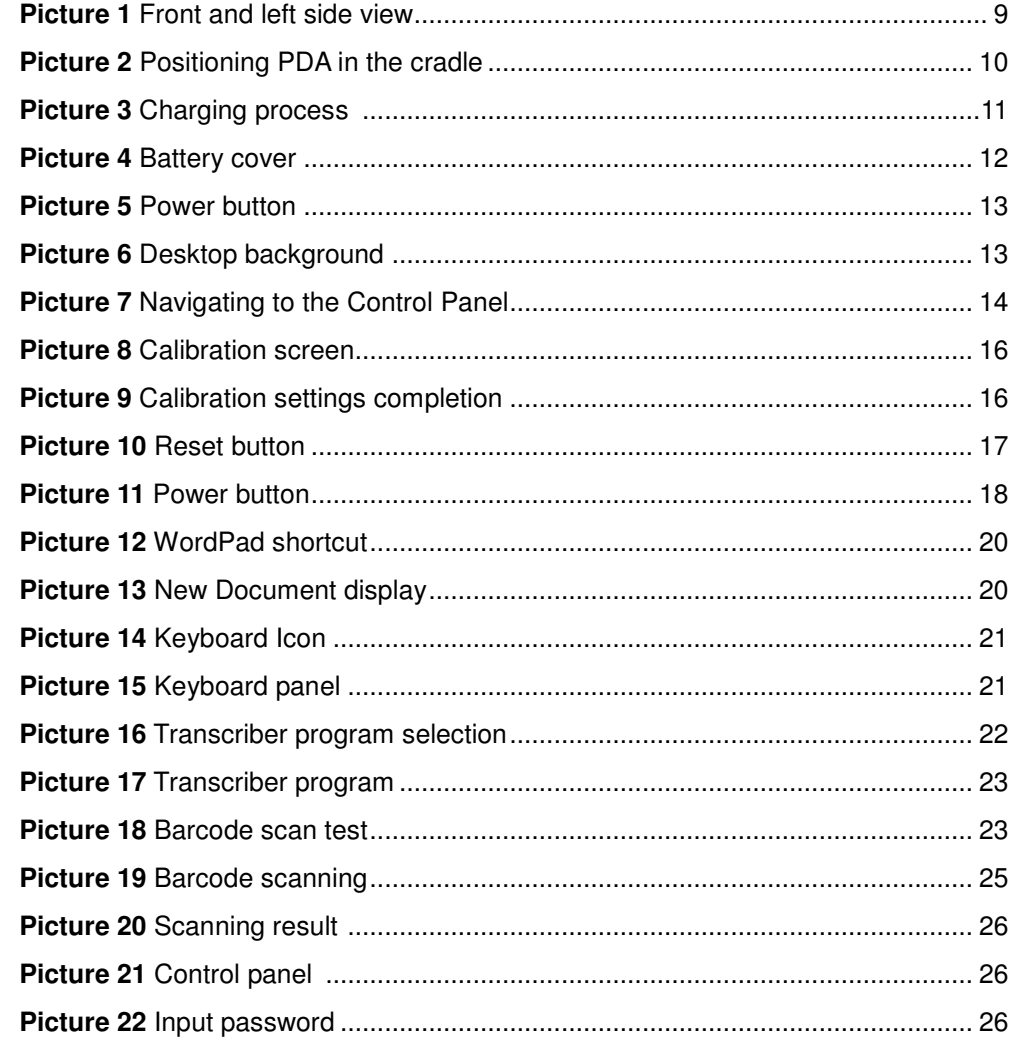

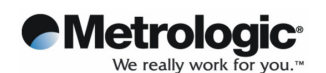

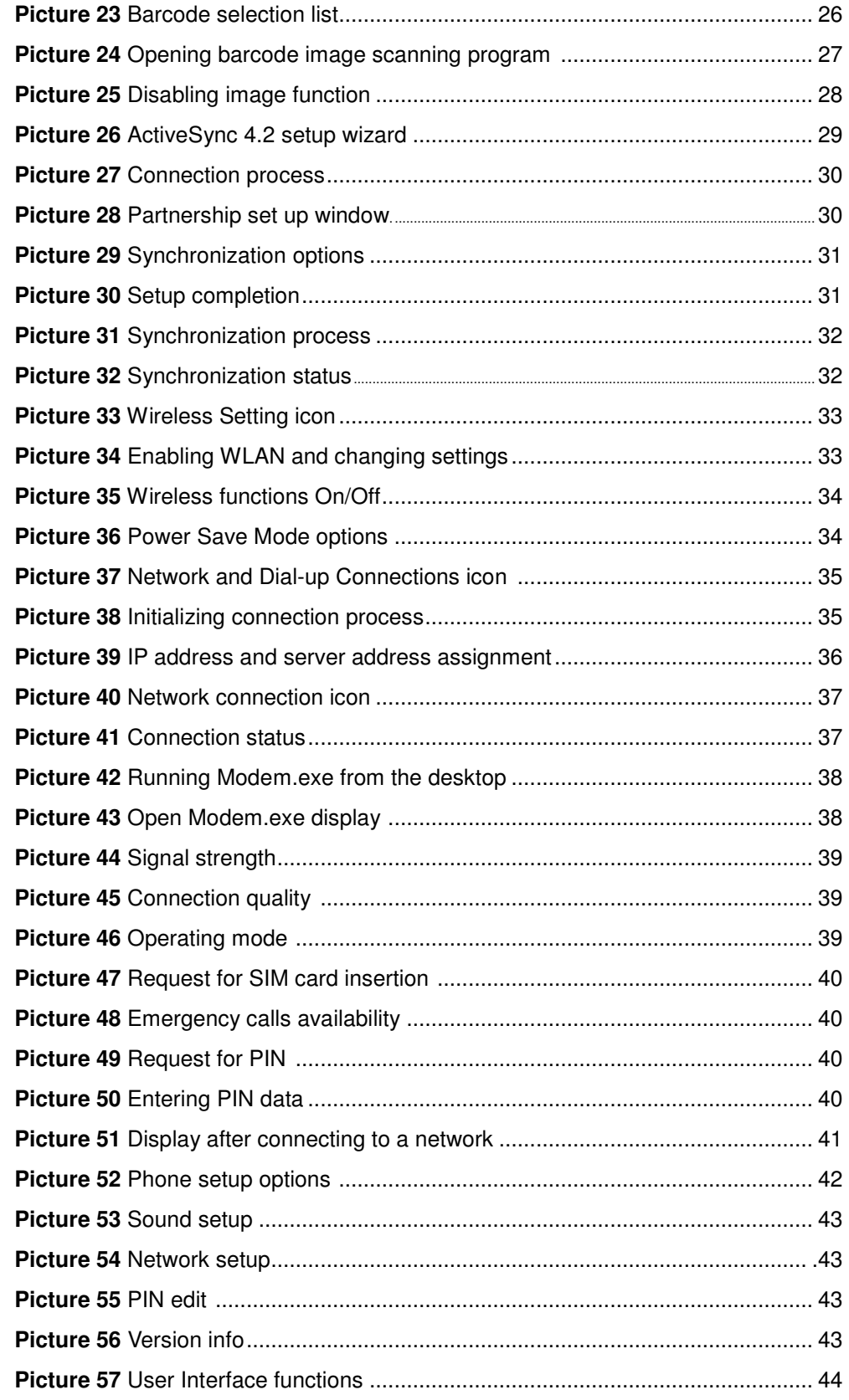

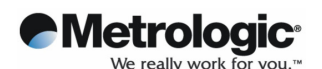

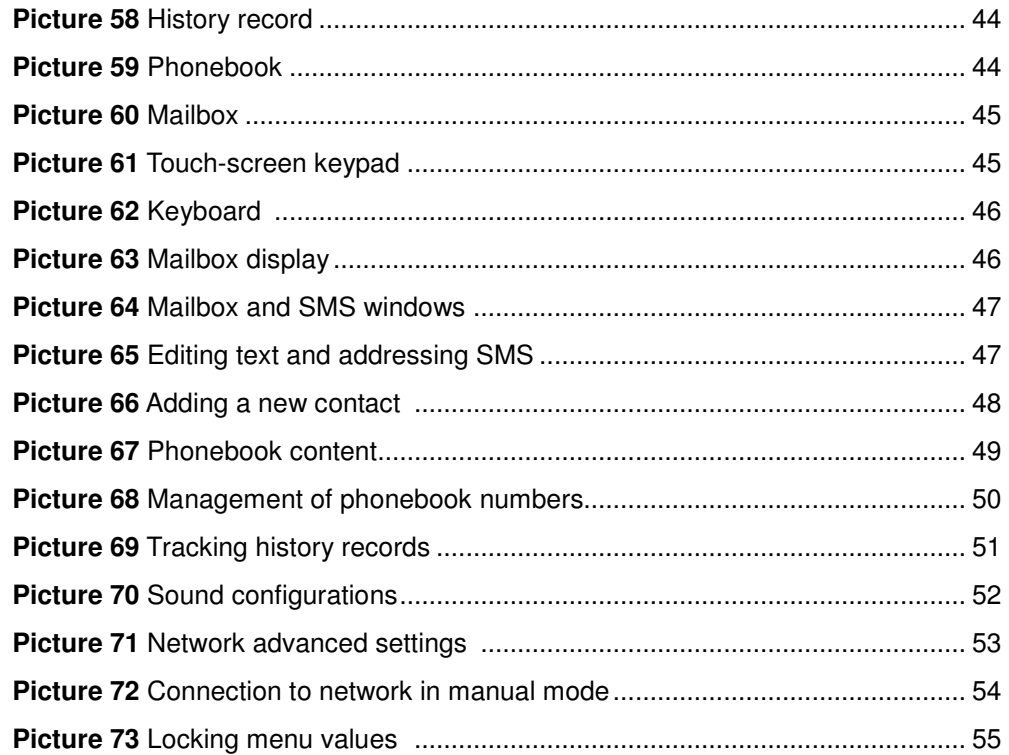

## **Tables**

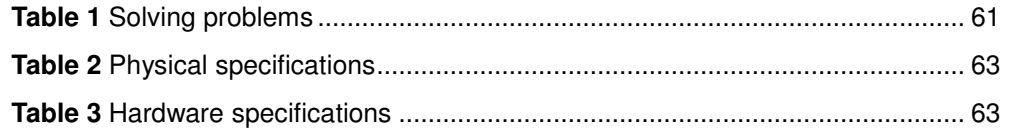

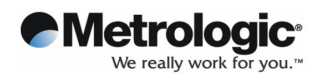

## **Notice**

#### **1. Limited Warranty**

Metrologic warrants and represents that all Optimus SP5700 Series PDAs are free of all defects in material, workmanship and design, and have been produced and labeled in compliance with all applicable U.S. Federal, state and local laws, regulations and ordinances pertaining to their production and labeling.

This warranty is limited to repair, replacement of product or refund of product price at the sole discretion of Metrologic. Faulty equipment must be returned to one of the following Metrologic repair facilities: Blackwood, New Jersey, USA; Madrid, Spain; or Suzhou, China. To do this, contact the appropriate Metrologic Customer Service/Repair Department to obtain a Returned Material Authorization (RMA) number.

Metrologic will repair the defective parts free of charge if the problem is due to materials or workmanship during the warranty period. The warranty period for this product is one year from the date of product purchase. Provided that the date of purchase is not clear, it is six months from the date of manufacture. The warranty period for the battery is six months from the date of product purchase. Provided that the date of purchase is not clear, it is three months from the date of manufacture.

However, Metrologic does not service free of charge in cases noted below including during the warranty period.

Any damages or defectives: (1) as a result of accident, misuse, abuse, or other external causes; (2) by the reason of flood, typhoon, fire, war or other Acts of God; (3) by the user's arbitrary modification or conversion; (4) by any other reasons beyond defects of materials or workmanship.

### **2. Certifications**

This product has been approved by Ministry of Information and Communication. EMC (EMI/EMS): MIC, EU EMC directive

### **3. Copyrights**

This manual describes and explains the product on the basis of the time of present. METROLOGIC IS NOT LIABLE FOR ANY LOST PROFITS CAUSED BY UNEXPECTED RESULTS CONCERNED WITH OMISSIONS AND THE EDITING OF THIS MANUAL. THE MATERIAL IN THIS MANUAL IS SUBJET TO CHANGE TO IMPROVE RELIABILITY, FUNCION, OR DESIGN WITHOUT NOTICE. The law protects all programs and the rights. Without the permission from Metrologic, no right to copy, quote or translate this manual in whole or in part is granted except as permitted under copyright law.

Other product names mentioned in this manual such as Microsoft ActiveSync®, Windows® and its logo are registered trademarks of their companies. Metrologic is permitted to use those Microsoft products by an affiliate of Microsoft, Microsoft Licensing, Inc.

All software furnished to the user is on a licensed basis, and it is not sold. Metrologic has the rights of all software, and it grants to the user a license to use the software. The rights of software are granted to the user under the agreement to comply with the terms on the license agreement. Such license should not be sublicensed, distributed or transferred to other persons by the user.

Metrologic License Agreement applies to all software provided by Metrologic. Microsoft

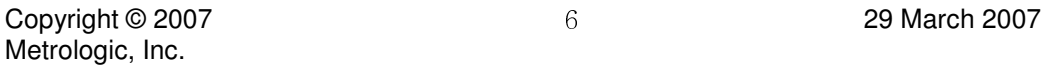

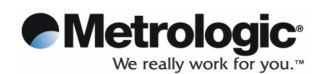

programs are granted to use by its End User License Agreement (EULA).

The user shall not modify or merge any form of a licensed program with other programs, or use it in a network without prior consent of Metrologic. No right to copy a licensed program in whole or in part is granted except as permitted under copyright law.

Metrologic may terminate the contract in the event where a breach of contract has been made by the user.

#### **4. Precautions**

1) Always use the supplied AC adaptor and use at the correct voltage.

2) Do not dismantle or modify the product arbitrarily. It may cause damage and void warranty.

3) Do not use this product in dusty or humid environments.

4) Keep the PDA away from magnetic fields or large loudspeakers during use. Data may otherwise be erased from the PDAs memory or damage may be caused to the LCD.

5) Avoid eye contact with the laser beam while scanning. It is harmful for your eyes.

#### **5. Tips for OptimusPDA trouble-free usage**

1) The OptimusPDA is designed to operate between -20℃~ 50℃. Protect your terminal from extreme temperatures. Do not leave it on the dashboard of a car on a hot day and keep it away from heat sources. Malfunction or loss of stored data may otherwise occur.

2) The PDA is durably made to withstand the 1.5m drop test. Care should still be taken not to drop the PDA or to exert excessive pressure on the LCD as the touch-sensitive screen of the PDA is made of glass.

3) Although the OptimusPDA is water resistant, do not expose it to rain or moisture for an extended period of time. Avoid using the terminal when it rains heavily and wipe any excess water off the terminal with a soft cloth before using.

4) Do not scratch the screen. The stylus pen provided is intended for use on a touch screen and should be used. Never use pens, pencils or any other sharp objects on the screen. Clean the screen with a soft, wet cloth when it is covered by dust.

5) Electronic devices are susceptible to RF energy interference from other devices or sources. Avoid using your industrial PDA in the proximity of other signal emitting appliances to ensure correct functioning of your PDA.

6) It is recommended not to store or use your terminal in an environment that is extremely dusty, damp or wet.

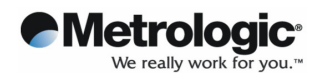

#### **6. Unpacking**

Carefully remove protective materials from the PDA and the cradle, and store the shipping cartons in case of the need to return the product for repair. Upon receipt of your PDA it is important to verify that you have received all the equipment listed below.

The PDA box should contain:

- PDA: 1
- LITHIUM-ION BATTERY: 1
- STYLUS: 1
- STYLUS HAND STRAP: 1
- HANDSTRAP: 1\*
- CARRY CASE: 1\*
- LCD PROTECTIVE FILM: 1\*

The single-slot cradle box should contain (optional):

- ONE-SLOT CRADLE: 1
- USB SYNCH CABLE: 1
- RS232 SYNCH CABLE: 1
- POWER SUPPLY: 1
- POWER CORD: 1

\* In plastic bag

If anything is damaged or missing, contact your local agent or distributor immediately. If the problem cannot be solved instantly, you should return the PDA to the local agent or distributor where the purchase was made. However, Metrologic is not liable for any damages that occurred due to mishandling during transportation or when the shipping package is not used. For more details with this regard refer to the warranty section.

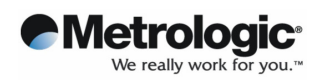

## **1. OptimusPDA – General view**

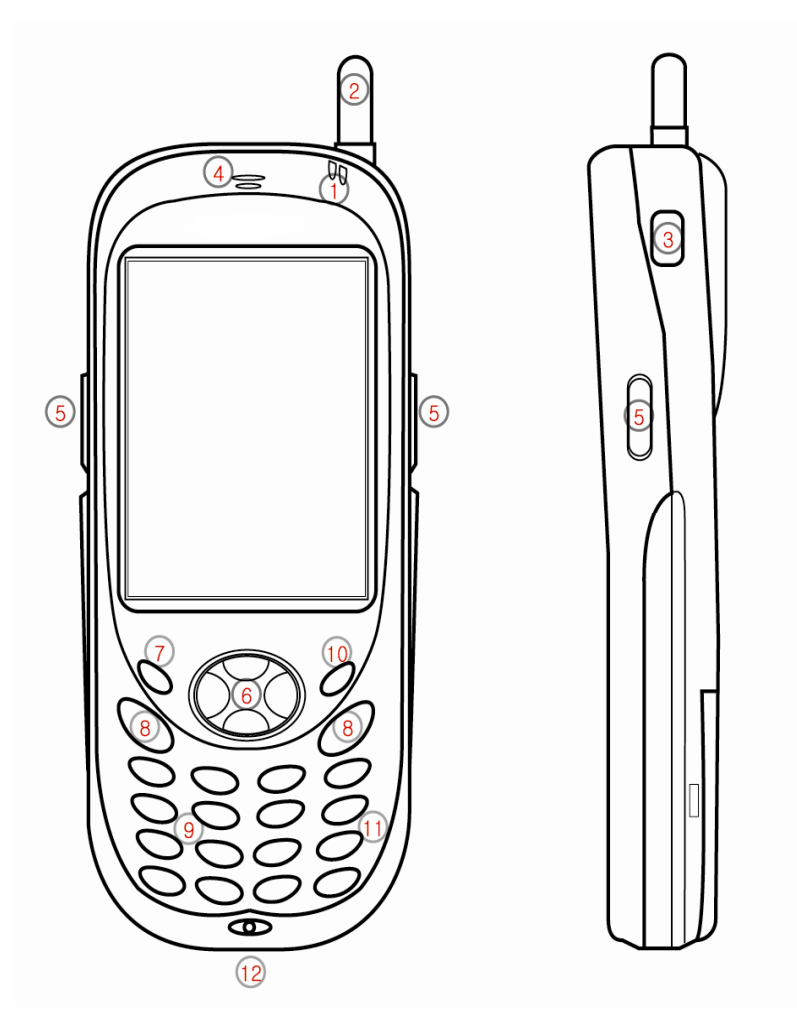

**Picture 1** Front and left side view

- 1. Indicator LEDs (Charging & Operation)
- 2. Antenna (GSM models only)
- 3. USB Host connector
- 4. Speaker
- 5. Scan Trigger
- 6. 4 Way Navigation Pad
- 7. Power Button
- 8. Send (S) & End (E) Buttons for GSM-GPRS
- 9. Numeric Key Pad
- 10. Keypad Backlight Button
- 11. Function Key
- 12. Universal I/O connector

Copyright © 2007 29 March 2007 Metrologic, Inc.

9

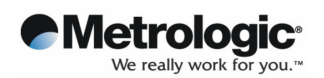

## **2. Getting Started**

## **2.1 Charging the Battery**

Before using the PDA for the first time, recharge the Li-ion Battery. When charging is completed, the LED indicator will turn **GREEN**. Typical charging time is approximately 3 hours.

**Note**: When charging the PDA for the first time, do not remove the battery before it is fully charged. For an optimal charge time, turn the PDA into sleep mode.

To charge the battery:

- Connect the cradle to the power supply source.
- Slide your PDA into the cradle until the red LED lights up. To charge the spare battery, insert the battery into the slot at the top of cradle. Charging starts automatically and is completed within 3 hours.

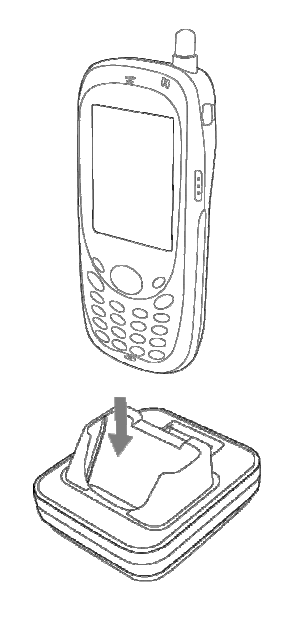

**Picture 2** Positioning PDA in the cradle

• When the charging LED turns **RED**, the battery is charging. The LED will turn **GREEN** when the charging process is complete.

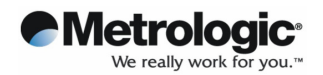

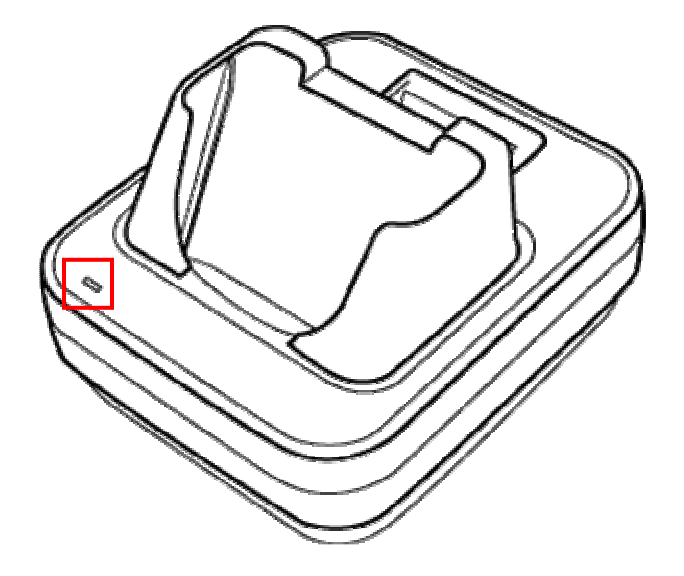

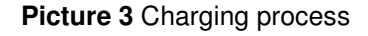

**Note**: The OptimusPDA is equipped with a memory backup battery. The backup battery allows data stored in the memory to be kept when the main battery is removed or discharged. If the PDA remains without the main battery for more than 1 hour, the backup battery will start to get low. It is highly recommended to replace the main battery within 10 minutes or keep charging the battery when the PDA is inserted in the cradle. Otherwise data may be lost.

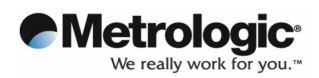

## **2.2 Turning the PDA on/off**

Before turning on the PDA, ensure the battery is inserted.

## **1) Inserting the battery**

• Slide the battery lock cover left.

**Picture 4** Battery cover

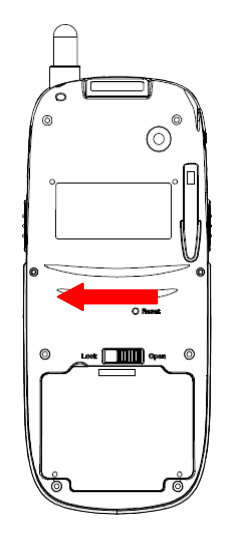

• Insert the battery into the compartment and replace the cover. Ensure the latch is in the lock position.

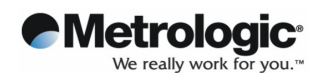

#### **2) Turning on your OptimusPDA**

• Press the **Power** button to turn the PDA on.

- If you press and then hold the **Power** button for about 3 seconds, the PDA switches into sleep mode and turns off.

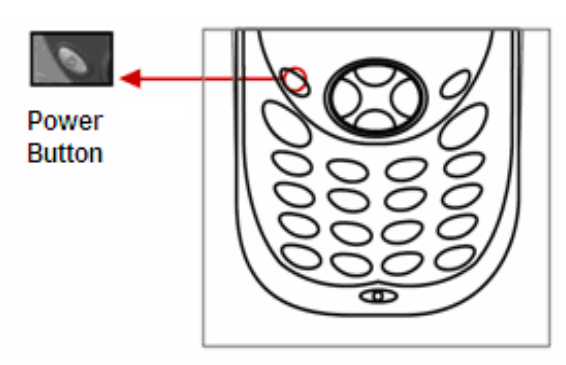

**Picture 5** Power button

• When the booting process has finished, the Metrologic logo will be displayed on the desktop as illustrated below.

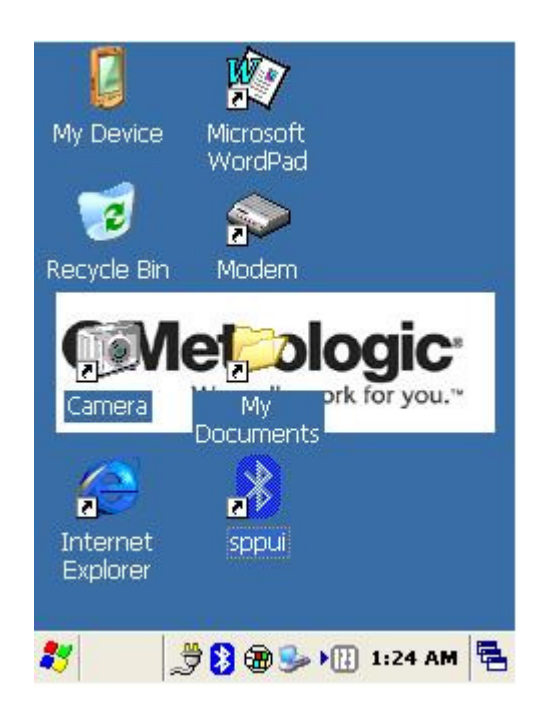

#### **Picture 6** Desktop background

• If the Power button does not activate your PDA, execute a hard reset. For details on how to do this refer to the section "Performing a Hard Reset".

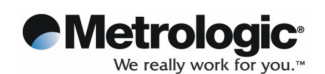

#### **3) Turning off your OptimusPDA**

• Press and hold the **Power** button for 3 seconds or tap **Suspend** on the start menu.

- It is possible to set your terminal to auto-suspend status or to auto-turn off after a specified period of time in order to save battery power.

- To change the power setting: Tap **Start** → **Settings** → **Control Panel.** Double tap the **Power** button and select the **Schemes** Tab.

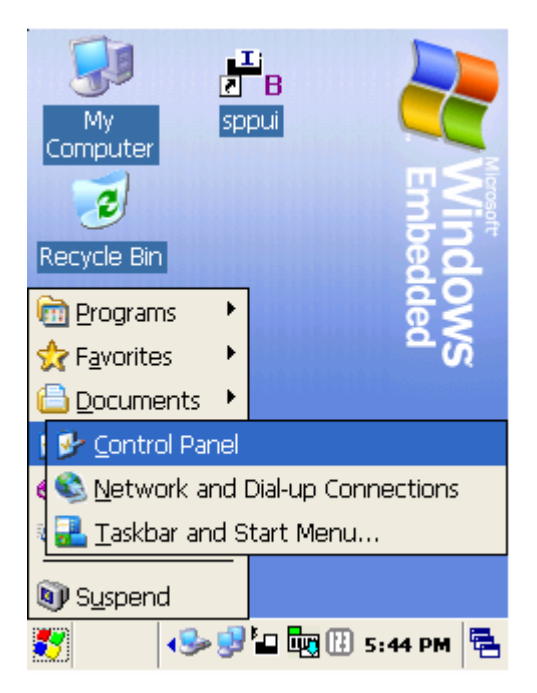

**Picture 7** Navigating to the Control Panel

It is recommended to remove the battery from the PDA when it is not in use for a long time.

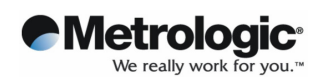

## **3. Settings**

### **3.1 Sleep Mode**

- 1) To reduce battery consumption the PDA can be manually put in to Sleep Mode. To do this, push the **Power** button for 3 seconds or tap **Start** → **Suspend**. Data stored in RAM remains unchanged when in sleep mode.
- 2) To wake up the PDA from sleep mode, press the **Power** button. When the system wakes up, the screen will display the same view as displayed before entering sleep mode

## **3.2 LCD Display**

1) To save battery power it is recommended to change the backlight settings so that the backlight turns off when it is not needed.

Tap **Start** → **Settings** → **Control Panel**, then Double tap **Display**.

2) Press the **Backlight** tab and select the required length of time before the backlight switches off.

### **3.3 Volume & Sounds**

To change sounds and the volume tap **Start** → **Settings** → **Control Panel,** then double tap the **Volume & Sounds** icon**.**

## **3.4 Date/Time**

In order to adjust the date and time, select **Start** → **Settings** → **Control Panel,** then double tap on the **Date/Time** icon**.** 

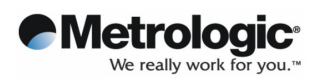

## **4. PDA Management**

## **4.1 Using the Stylus**

The stylus is useful for command selection and entering data. The stylus functions are similar to a mouse connected to a PC.

1) Tap: Touch the screen once with the stylus to open an item and select options.

2) Drag: Hold the stylus on the icon and drag it across the screen to a selected area. Drag in a list to select multiple items.

Note:

1. If the surface of the display becomes dirty, clean it with a soft cloth before using the stylus pen.

2. Take care not to scratch the screen. When operating the OptimusPDA, use only the stylus provided and never use a pen, pencil or any other sharp objects on the surface of the OptimusPDA screen.

3. Do not let children play with the stylus. Contact with the edges may cause injury.

### **4.2 Calibrating the Screen**

When tapping the screen with the stylus, programs or functions may not activate or be selected correctly. If this is the case, the screen may need to be calibrated allowing better alignment of the cursor on the touch-screen. To calibrate, follow the below easy steps:

1) Select **Start** → **Settings** → **Control Panel,** double tap the **Stylus** icon.

2) Select the **Calibration** tab→ Select the **Recalibrate** button.

2) Using the stylus, tap the center of the cross that appears. Continue to follow the instructions until the screen has been properly calibrated.

lew calibration settings have been measured

ess the Enter key to accept the new settin

press the Esc key to keep the old settings

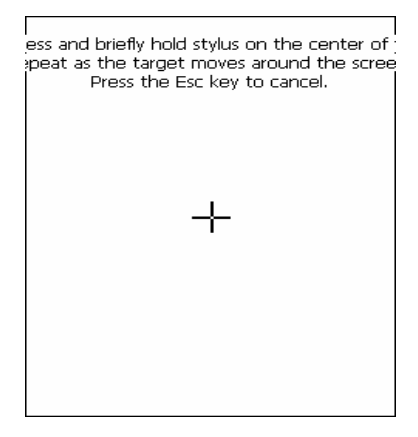

**Picture 8** Calibration screen **Picture 9** Calibration settings completion

Copyright © 2007 29 March 2007 Metrologic, Inc.

16

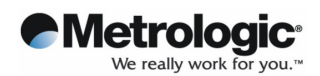

## **4.3 Resetting**

If the screen freezes or the terminal becomes inoperative, you may need to reset your PDA.

## **4.3.1 Performing a Soft Reset**

**Note**: Transfer all stored data into a computer otherwise files that are open during a soft reset may not be retrieved.

To perform a soft reset, press the **Reset Button** located at the rear of the PDA on the right side above the Battery Cover**.** 

#### **Picture 10 Reset** button

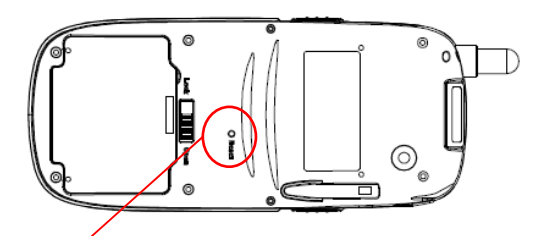

Press the **Reset Button** here by using your stylus

**Note**: Soft reset restarts the OptimusPDA and saves all stored records.

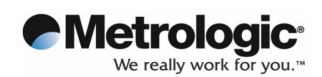

#### **4.3.2 Performing a Hard Reset**

When a Hard Reset is performed, all formats, preferences, date/time, and other settings are restored to their factory default values.

To perform a hard reset, press the **Reset** and **Power** buttons simultaneously.

#### **Picture 11 Power** button

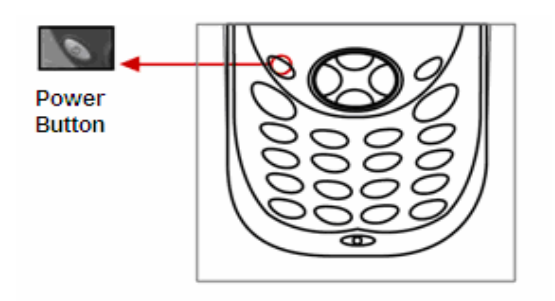

**Note**: Hard reset not only restarts your PDA, but also erases all stored records and entries in

the RAM memory. Therefore, perform a hard reset only in cases when a soft reset mode

does not work.

**! BE CAREFUL WHEN YOU PERFORM A HARD RESET SEVERAL TIMES CONSECUTIVELY WITHIN A SHORT PERIOD OF TIME, THIS MAY CAUSE THE SCREEN TO BECOME BLANK ACCOMPANIED BY VERTICAL LINES.** 

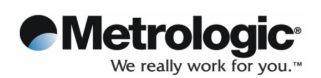

## **5. Applications**

## **5.1 Creating documents**

You can create a new document on your PDA with Microsoft WordPad $\otimes^1$ , or work on an existing one by sending it from the PC to your OptimusPDA. Data, files, and document uploads/downloads between PDA and computer are controlled by the Microsoft ActiveSync® software.

There are two ways to enter characters into the document using document-editing programs:

- Using the keyboard
- Using the handwriting recognition program

These two methods are explained in more detail below.

ı

 $1$  Microsoft WordPad® is a registered trademark of Microsoft.

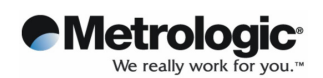

### **1) Using the keyboard**

• Select the WordPad icon from the **Start** menu or tap the shortcut icon on the desktop screen to run **Microsoft WordPad®**, the document-editing program.

The pictures below illustrate how to use the screen shortcut for activating WordPad. By double tapping on the Microsoft WordPad® icon (Picture 12), the Microsoft WordPad® program will appear (Picture 13).

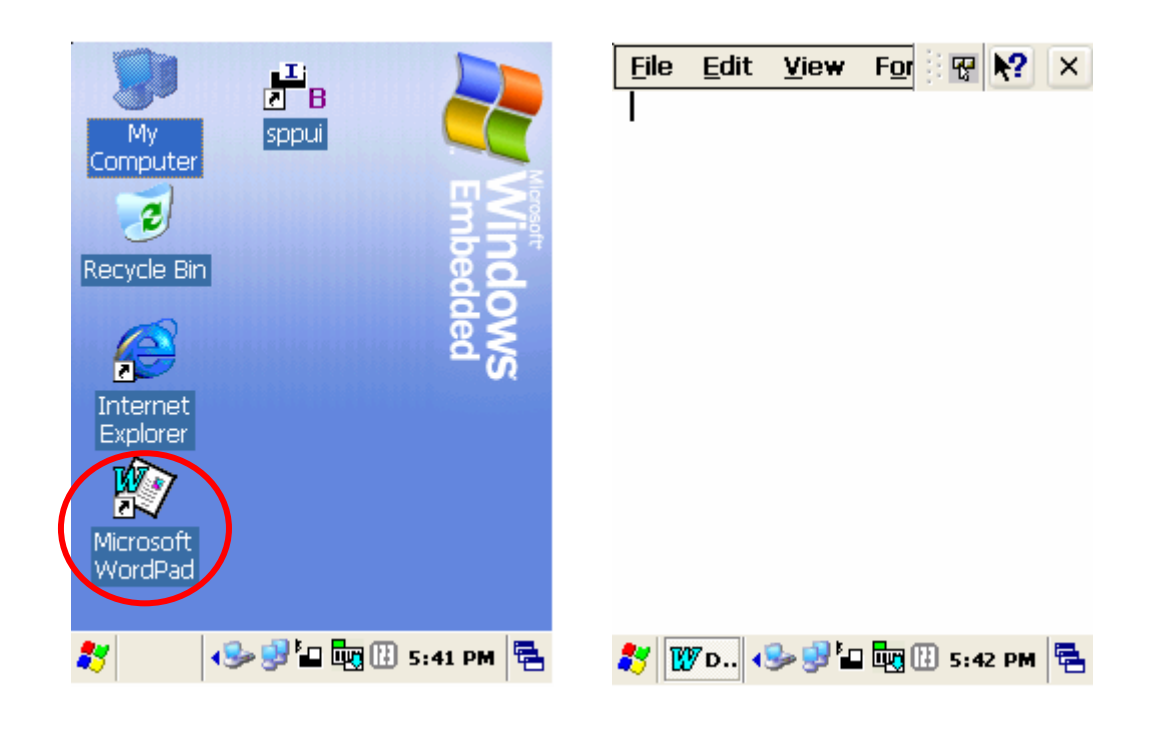

**Picture 12** WordPad shortcut **Picture 13** New Document display

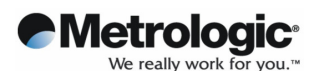

Tap once on  $\mathbb{H}$  at the bottom of the screen (see Picture 14). A keyboard should now appear. If this is not the case, press  $\Box$  until a drop-down menu appears. Then select **Keyboard.** Picture 15 shows the keyboard panel.

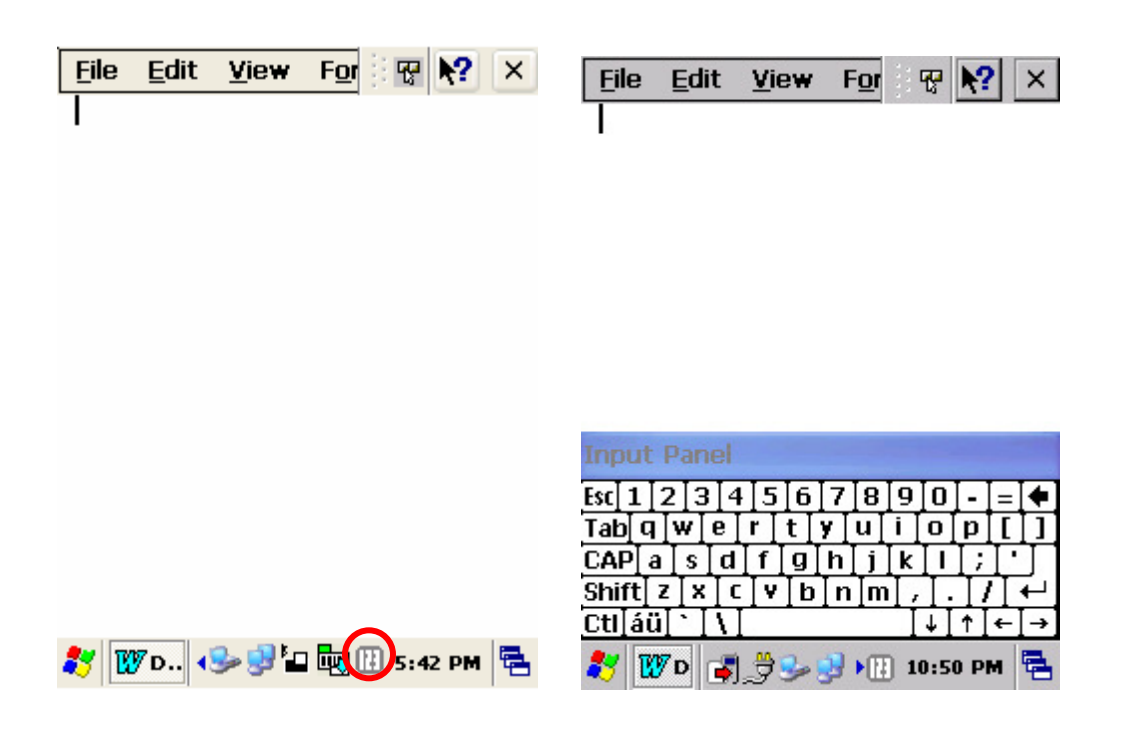

**Picture 14** Keyboard Icon **Picture 15** Keyboard Panel

- With the keyboard display visible on the lower part of the screen, tap the buttons with characters to enter text into your document.
- **Note**: You can also use the PDA's keyboard to input characters. The keyboard uses a numeric keypad that recognizes numbers (0~9). The keypad is color-coded to indicate particular actions that are taken when the **Shift** key is being pressed.

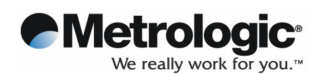

#### **2) Using Transcriber program**

- Keep the stylus on the  $\overline{1}$  icon at the bottom of the screen.
- A drop down menu will appear; select the Transcriber shown in Picture 16.

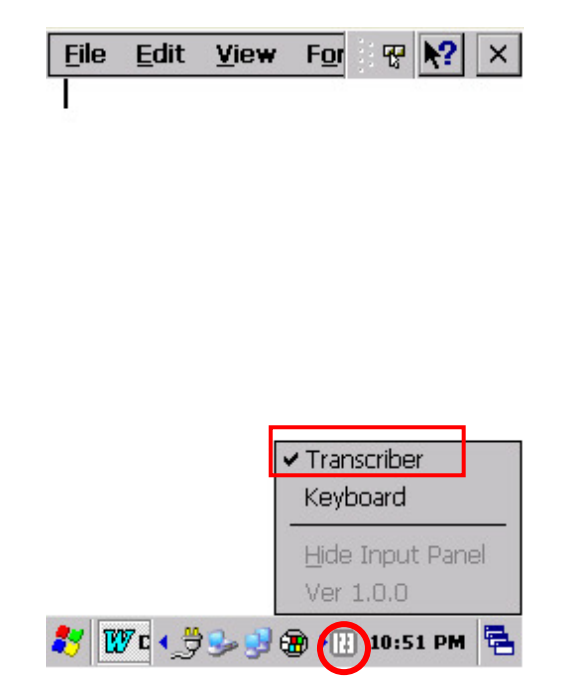

**Picture 16** Transcriber Program selection

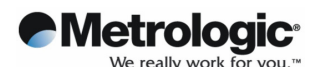

• Simply write on the screen with the stylus. Handwriting is converted into recognized characters shortly afterwards.

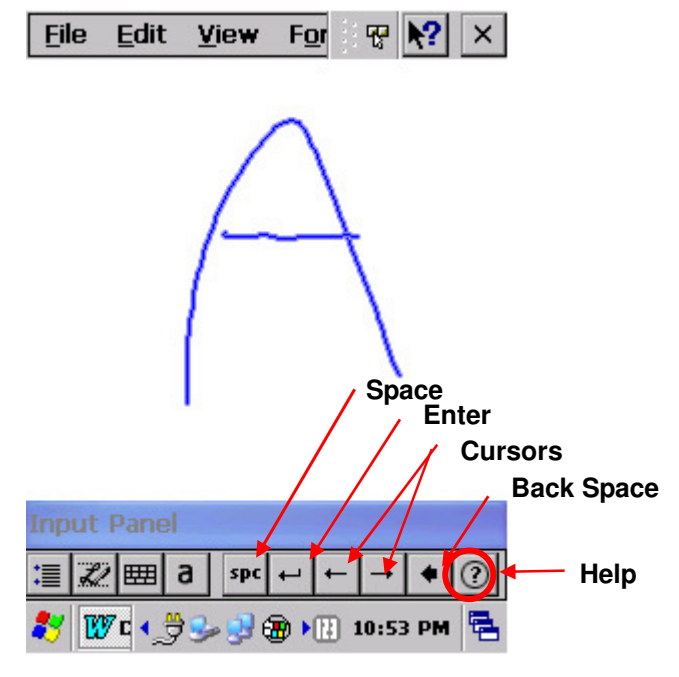

**Picture 17** Transcriber Program

The following icons will be shown at the bottom of the screen:

- <mark>'≣</mark> Options Set options of writing direction, inking, and shorthand.
	- Letter Shape Selection

This allows user to adapt user's personal writing style to maximize recognition.

**EE Mini Keyboard** 

Quick input of numbers, punctuation, and other symbols.

 $\overline{a}$  Recognition Mode

a: Alpha mode. Default mode to optimize recognition.

123: Numeric Mode.

A: Uppercase Mode. Transcriber automatically capitalizes all letters.

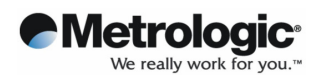

## **5.2 Barcode Scanning**

#### **5.2.1 Laser Scan Engine**

1) Open the barcode scanning program from the shortcut on the screen.

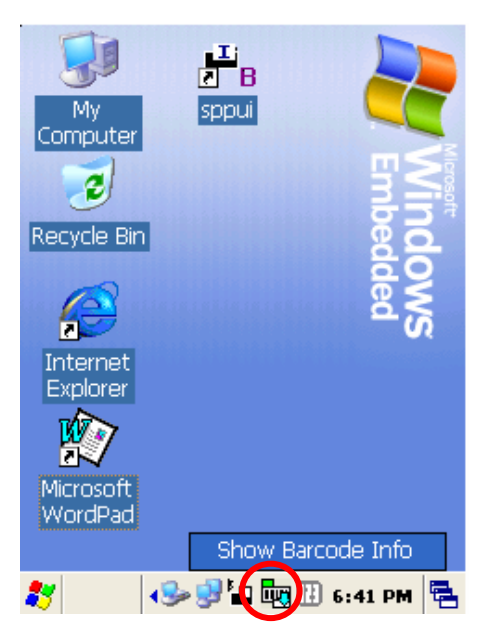

**Picture 18** Barcode scan Test

2) Place the scanner in alignment with the barcode and press one of the scan trigger buttons.

Ensure the **RED** laser beam line covers the barcode.

**!** DO NOT KEEP THE SCAN BUTTON PRESSED FOR TOO LONG; IT MAY RESULT IN A SCAN ENGINE FAILURE OR MALFUNCTION.

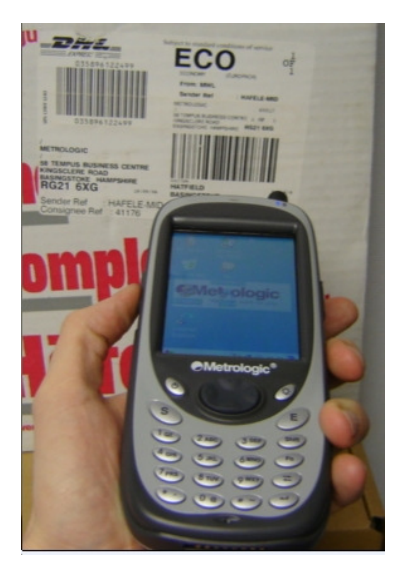

**Picture 19** Barcode scanning

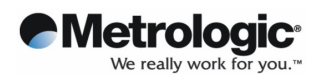

3) A short beep sound indicates successful scanning and decoding of the bar code. The result will be displayed in the scan window.

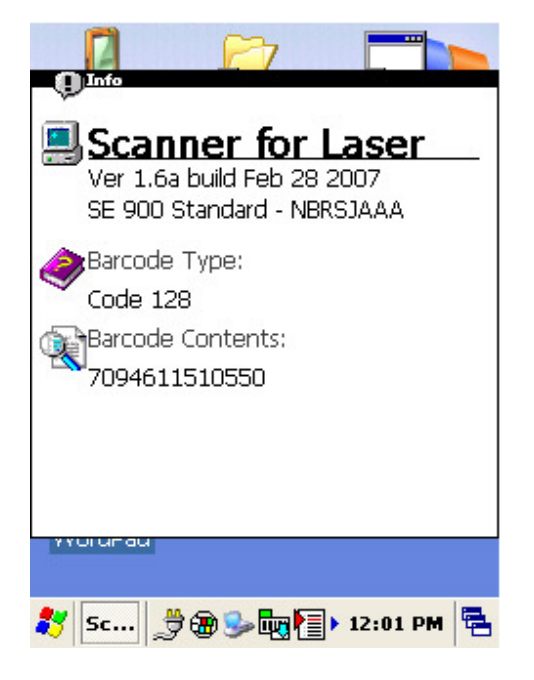

#### **Picture 20** Scanning result

4) Barcode Setting Options

Bar code settings can be changed. This should ideally be done only by an administrator.

- Select Start → Settings → Control Panel
- Double tap Barcode icon
- Click Admin button and then password window pops up
- The password is 23646.
- Click OK then option taps appear.

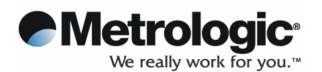

**With Control Panel Version** for ScanImager

Ver 1.7a

Ver Password

Admin

**Ba...** 

Sca

Fin

87

Scanner Controller Info. :

OK

Exit

 $\n *99*\n *99*\n *11.09*\n *PM*\n *2*\n *1*\n *11.09*\n *PM*\n *2*\n *11.09*\n *PM*\n *2*\n *11.09*\n *PM*\n *2*\n *11.09*\n *PM*\n *2*\n *11.09*\n *PM*\n *2*\n$ 

Version

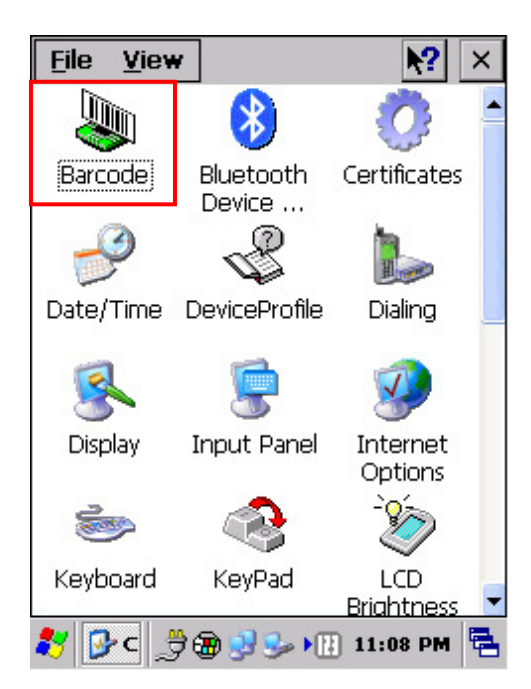

#### Picture 21 Control panel **Picture 22 input password**

| Barcode<br>Version   General<br>String |       |        |        |  |  |
|----------------------------------------|-------|--------|--------|--|--|
| Decoder Feature                        |       |        |        |  |  |
| Decoder Feature                        |       |        | Value  |  |  |
| UPC/EAN                                |       | 1      |        |  |  |
| Code 128                               |       |        |        |  |  |
| Code 39                                |       | 30     |        |  |  |
| Code 93                                |       |        | Ω      |  |  |
| Interleaved 2 of 5                     |       |        | 1      |  |  |
| Discrete 2 of 5                        |       |        | n      |  |  |
| Codabar                                |       |        | 10     |  |  |
| MSI Plessey                            |       | Enable |        |  |  |
| Transmit No Read Mes<br>Disa…          |       |        |        |  |  |
| Parameter Scanning                     |       |        | Enable |  |  |
| Linear Code Security L<br>1            |       |        |        |  |  |
| Bi-Directional Redunda                 |       |        | Disa…  |  |  |
|                                        |       |        |        |  |  |
| Default                                | Apply |        | Exit   |  |  |
| IC DE DE DI 6:49 PM<br><b>Bar</b>      |       |        |        |  |  |

**Picture 23** Barcode selection list

5) Readable codes

 **Linear Symbologies**: Codabar, Code 11, Code 128, Code 39, Code 93, EAN-8, EAN-13, Interleaved 2 of 5, ISBT 128, MSI, Reduced Space Symbology, Straight 2 of 5 IATA, UPC-A, UPC-E, UPC-E1

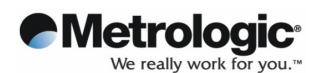

## **5.2.2 Image Scan Engine**

1) Run the barcode image scanning program by tapping a shortcut on the background screen.

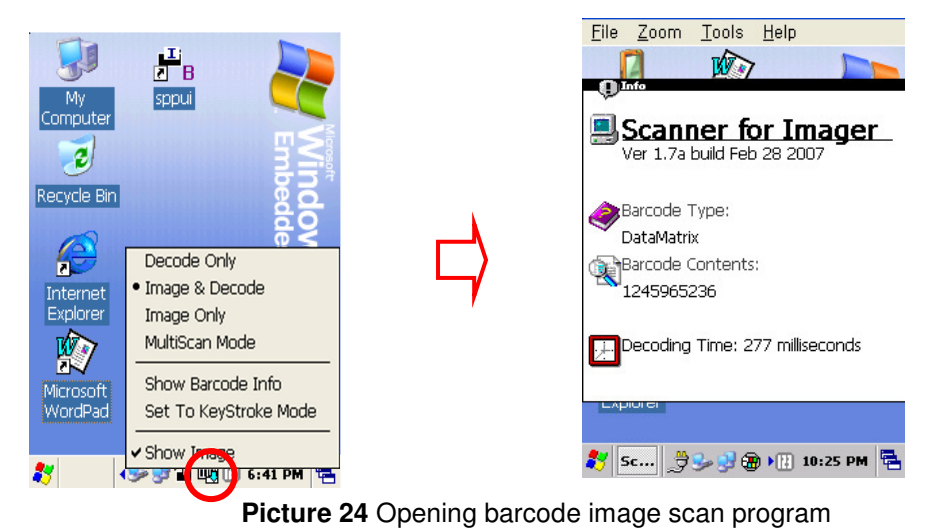

2) Place the scanner in alignment with the barcode and press one of the scan trigger buttons.

Ensure the **Green** laser beam line covers the barcode being scanned.

**!** DO NOT KEEP THE SCAN BUTTON PRESSED FOR TOO LONG AS THIS MAY RESULT IN A SCAN FAILURE OR DEVICE MALFUNCTION.

3) A short beep sound indicates successful scanning and decoding of the bar code. The result will be displayed in the scan window.

4) In order to accelerate the decoding process, disable imaging in the Options menu.

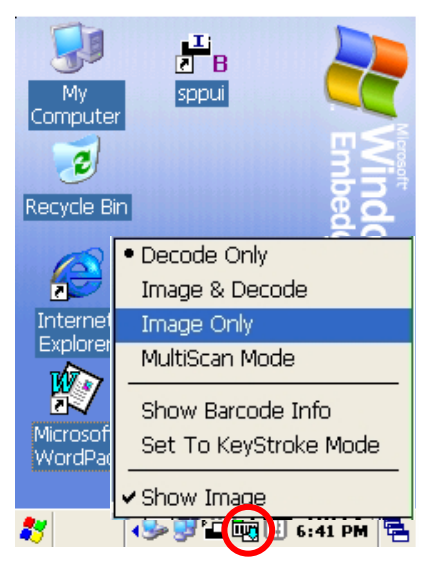

**Picture 25** Disabling image function

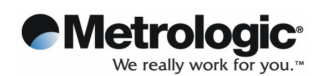

5) Readable codes

- **Linear Symbologies**: Codabar, Code 11, Code 128, Code 39, Code 93, EAN-8, EAN-13, Interleaved 2 of 5, ISBT 128, MSI, Reduced Space Symbology, Straight 2 of 5 IATA, UPC-A, UPC-E, UPC-E1
- **Stacked Symbologies**: Codablock F, Code 49, EAN·UCC Composite, Micro PDF417, PDF 417, TCIF Linked Code 39 (TLC39)
- **2D Matrix Symbologies**: Aztec Code, Aztec Mesa, Data Matrix, MaxiCode, QR Code
- **Postal Symbologies**: Australian Post, British Post, Canadian Post, Japanese Post, KIX (Netherlands) Post, Planet Code, Postnet,
- **OCR Fonts**: OCR US Money Font

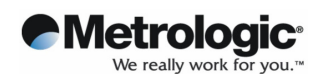

### **5.3 Connecting to a Desktop**

ActiveSync® is the software that allows users to move files between the OptimusPDA and a desktop PC as well as synchronise data. When the PDA's cradle and desktop computer are connected via a USB cable, inserting the PDA into the cradle automatically activates the Microsoft ActiveSync window, which appears on the desktop and indicates the synchronization status.

#### **5.3.1 Installing ActiveSync on a Desktop**

Insert the ActiveSync CD in the CD-ROM drive. The installation manager will lead you quickly through the installation process. You can also download the latest version of the software from the Microsoft website at http://www.microsoft.com

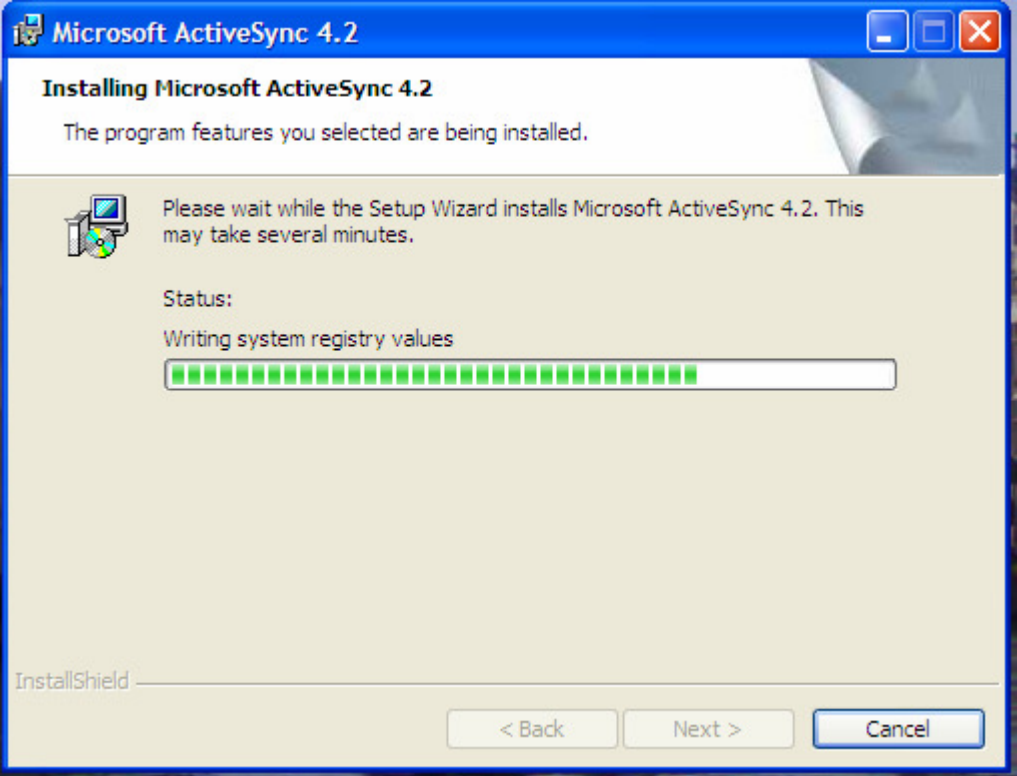

**Picture 26** ActiveSync 4.2 setup wizard

If the auto installation screen does not appear, click on the setup.exe file on the installation CD-ROM.

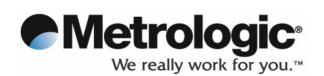

#### **5.3.2 Setting up a partnership**

With the cradle connected to a desktop computer via a USB or RS232, insert your OptimusPDA into its cradle. The desktop computer will display a window indicating that the PDA is being **connected**.

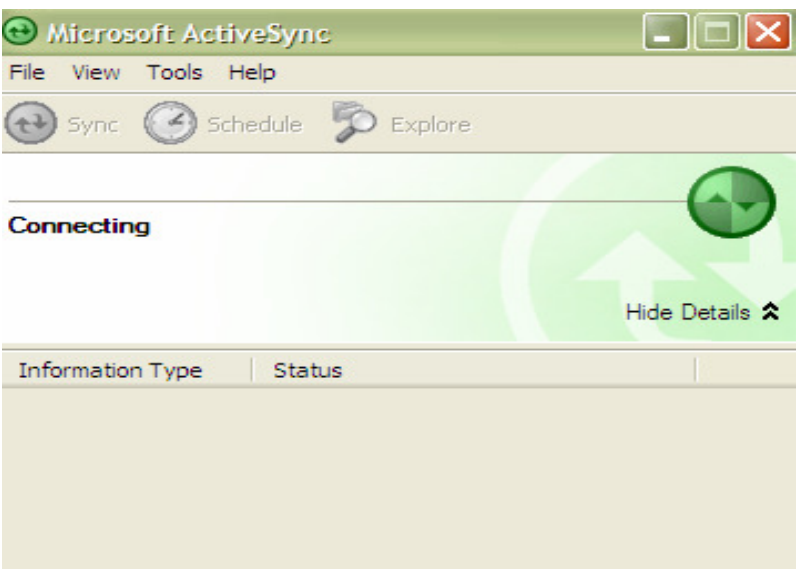

**Picture 27** Connection process

The desktop computer and your PDA will attempt to synchronize. When the "New Partnership" window appears, click **Yes** and then select **Next**.

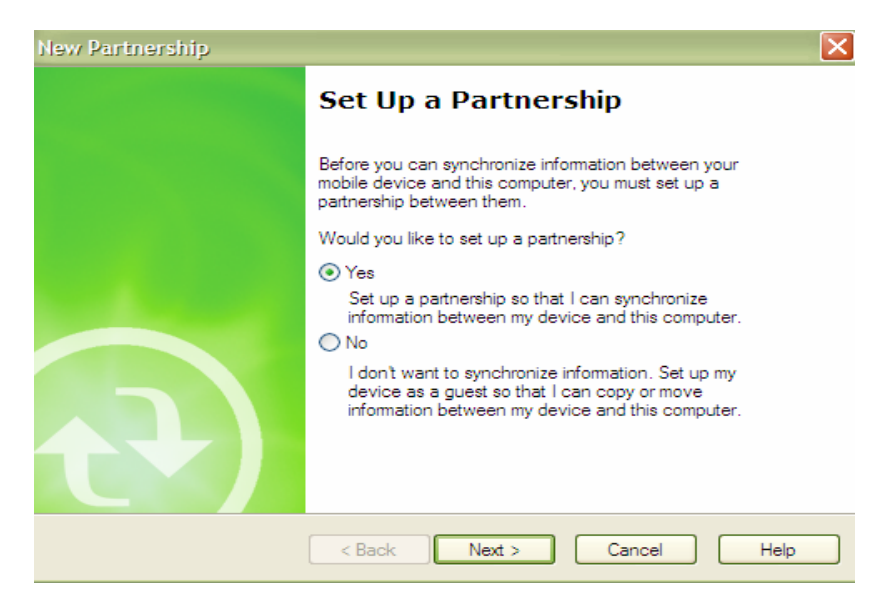

**Picture 28** Partnership set up window

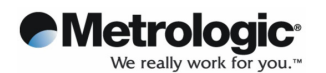

• The **Select Synchronization Settings** Window appears. Select the items you want to synchronize and then press the **Next** button.

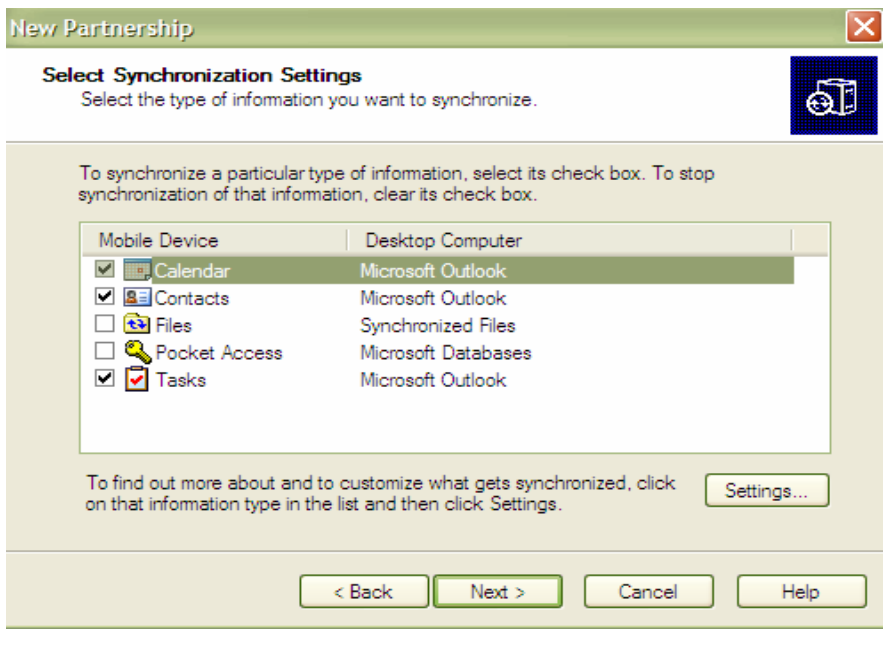

**Picture 29** Synchronization options

• To complete the process select the **Finish** button. The basic settings and configuration for a PC and the PDA connection will now be established.

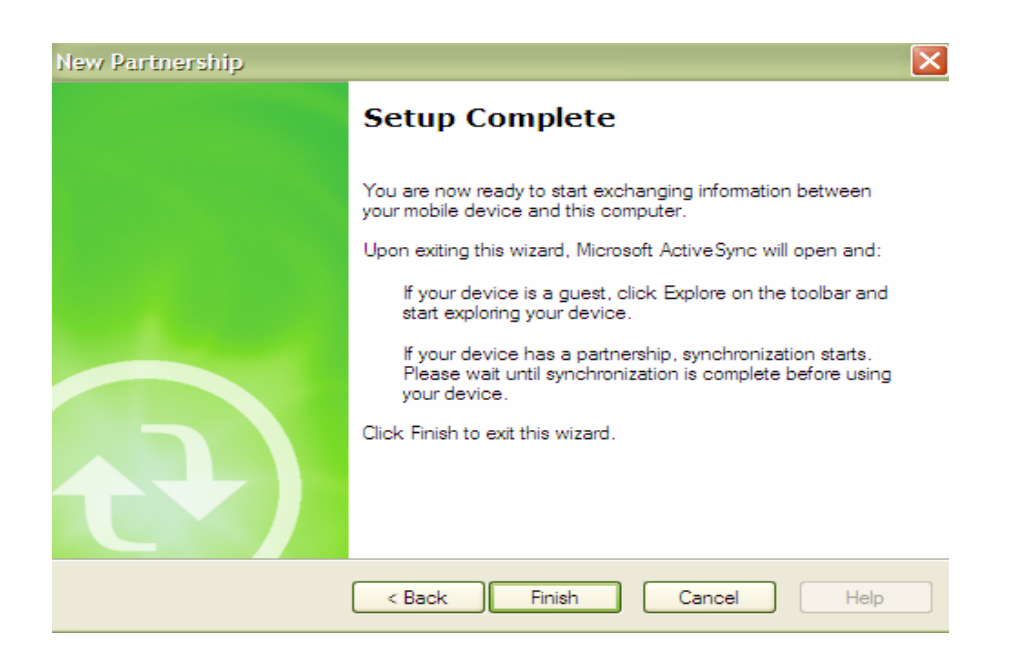

**Picture 30** Setup completion

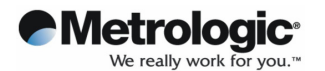

• Once a partnership is set up, synchronization between the PDA and the desktop computer can take place at any time by running ActiveSync<sup>®</sup> or by re-inserting the USB cable in to the desktop computer with the PDA in the cradle.

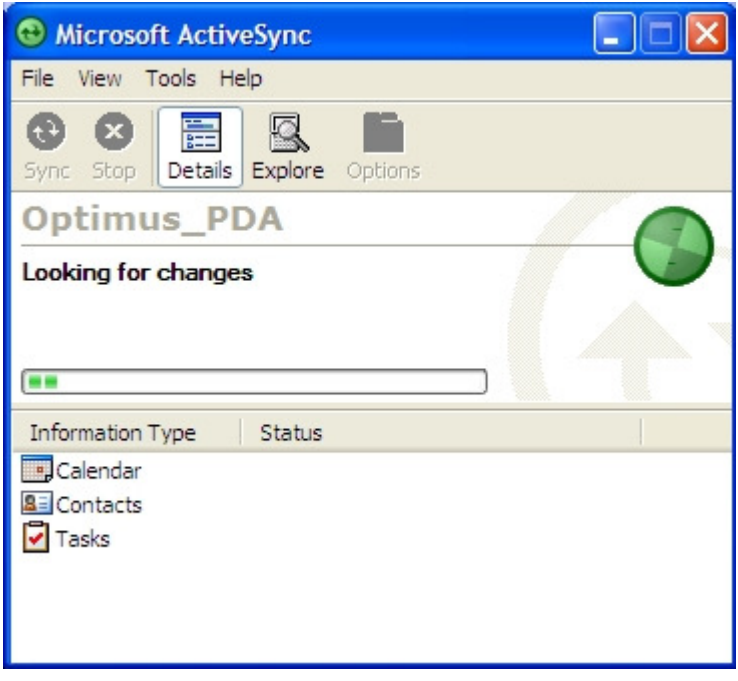

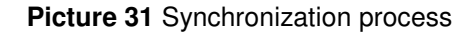

• Once completed, the status window will show that synchronization is complete.

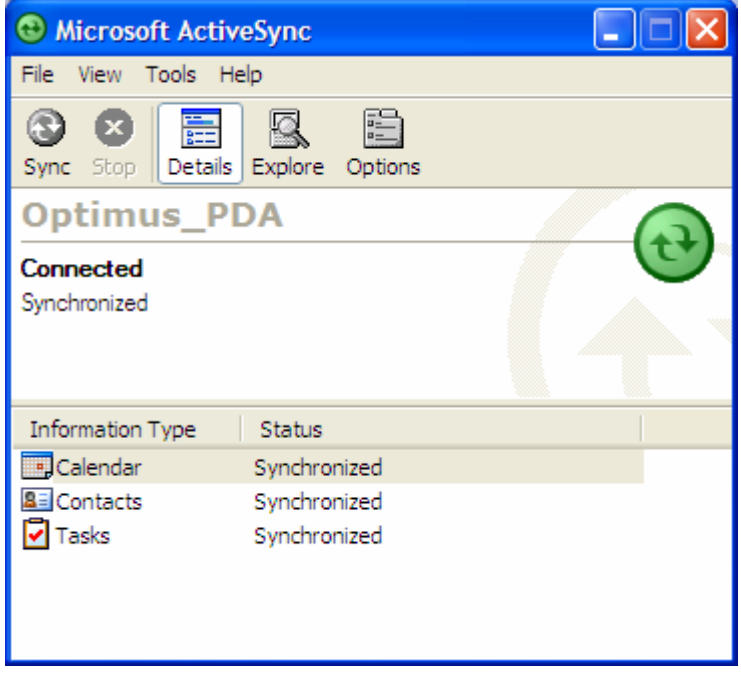

**Picture 32** Synchronization status

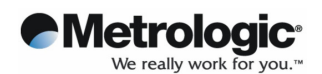

## **5.4 Wireless Setting**

You can turn on/off wireless functions in Wireless Setting menu.

- Select **Start** → **Settings** → **Control Panel**
- Double tap the **Wireless Setting** icon.

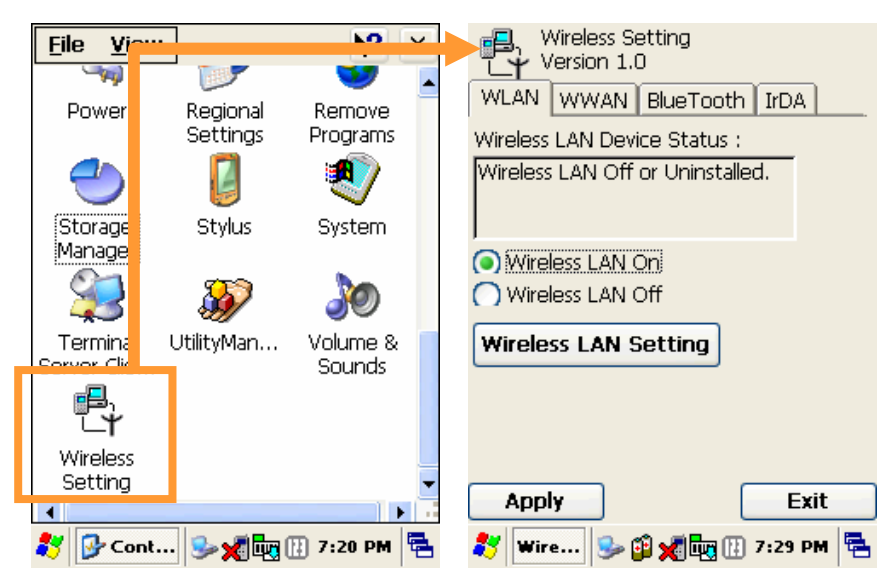

**Picture 33** Wireless Setting Icon

Once **Wireless LAN On** is selected, the **Wireless LAN Setting** button will be enabled.

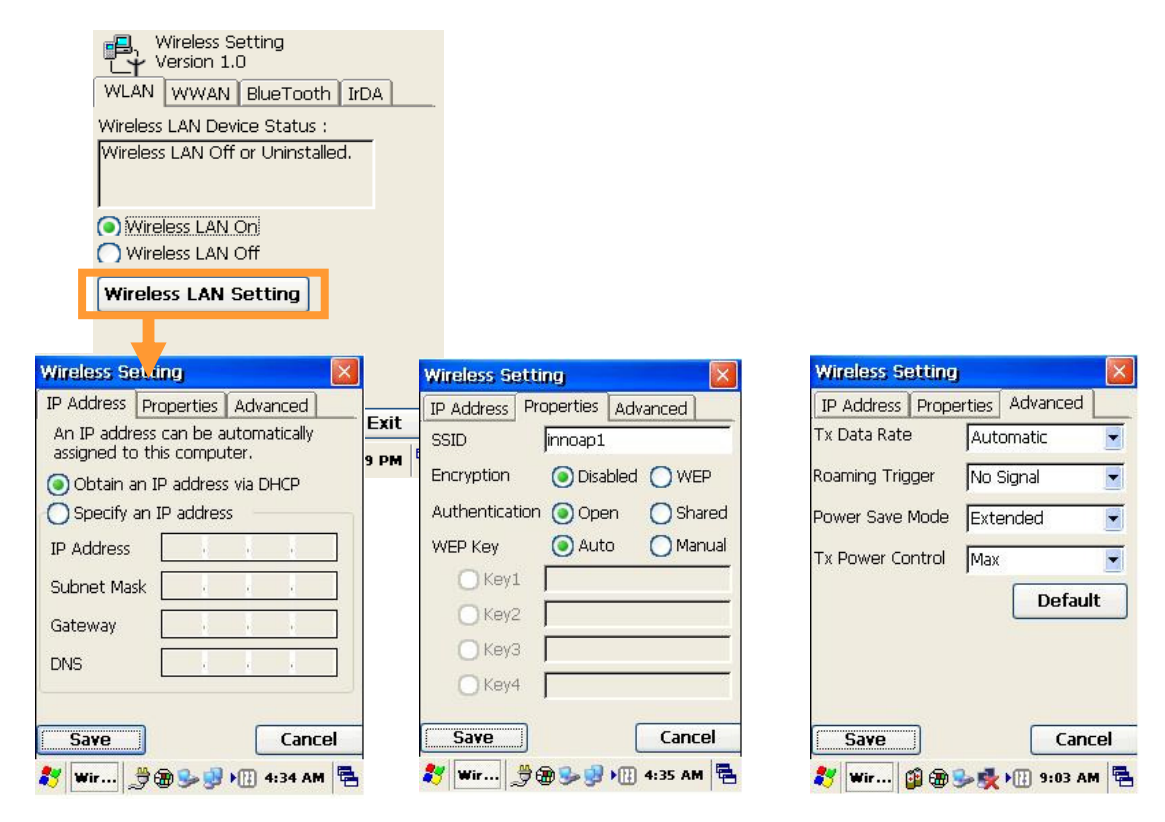

**Picture 34** Enabling WLAN and changing settings

Copyright © 2007 29 March 2007 Metrologic, Inc.

33

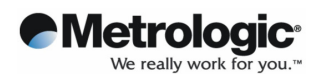

Click "Save" after changes have been made in each tab. The other wireless options are shown below.

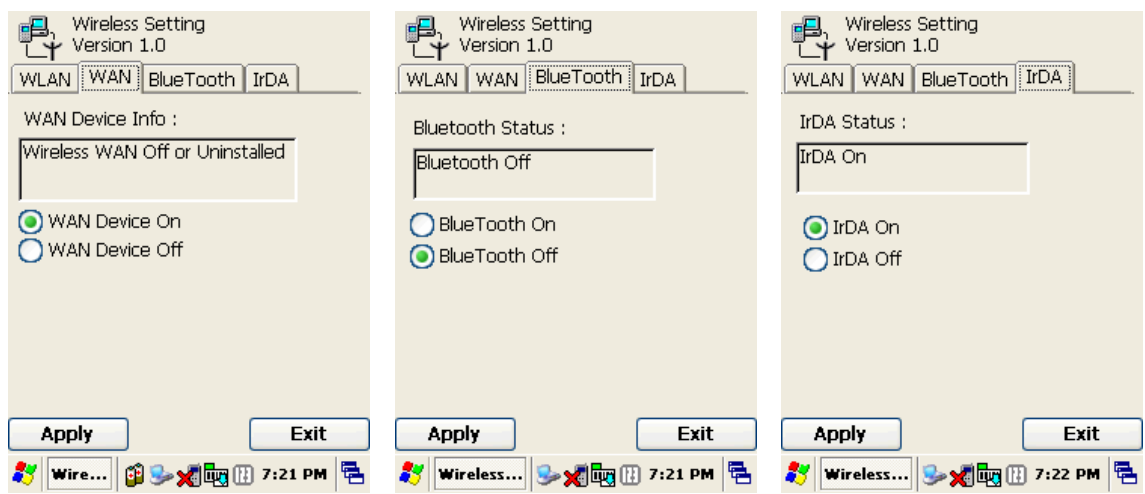

**Picture 35** Wireless Functions On/Off

#### • **Power Save Mode for WLAN**

You can select options for saving battery life in Power Save Mode menu.

**Auto**: Power Save Mode activates when PDA is being used.

**Extended**: Power Save Mode is always active. (Maximum battery life saved) **Disable**: Power Save Mode does not activate

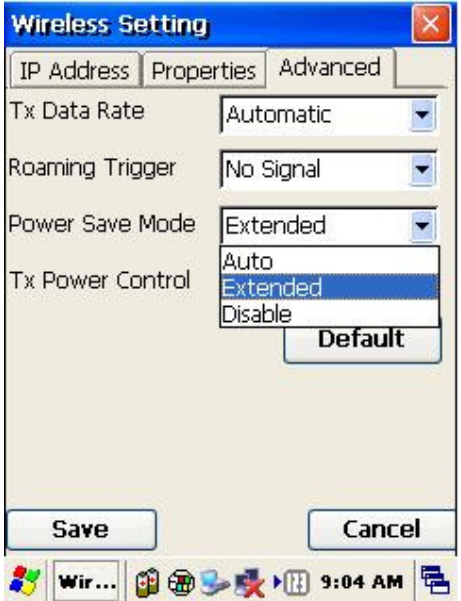

**Picture 36** Power Save Mode options

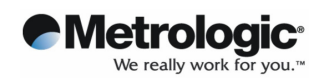

#### **5.5 Wireless LAN**

With a wireless LAN enabled OptimusPDA, it is possible to access the internet wirelessly through the internal WLAN module. The PDA must be set up correctly including any Hotspot configurations. Follow the below steps to Configure your OptimusPDA for wireless LAN connection.

- Select **Start** → **Settings** → **Control Panel**
- Double tap the **Network and Dial-up Connections** icon.

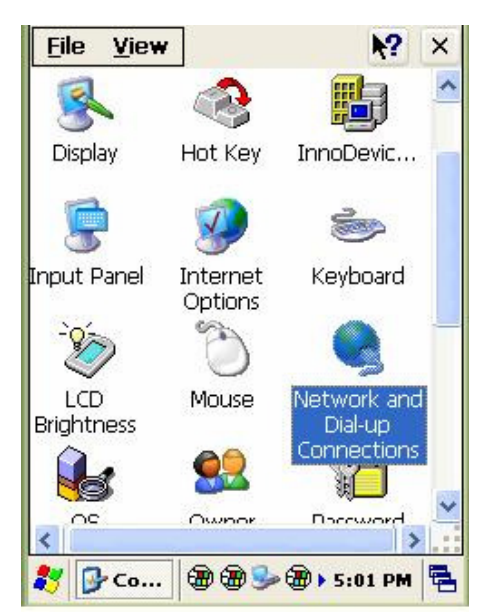

**Picture 37** Network and Dial-up Connections icon

Select the appropriate driver to configure for wireless connection.

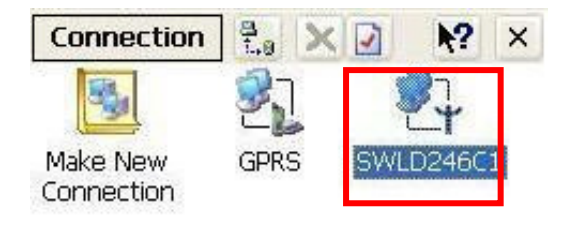

#### **Picture 38** Initializing connection process

Select either to obtain an IP address via DHCP server or to manually specify an IP address.

Copyright © 2007 29 March 2007 Metrologic, Inc.

35

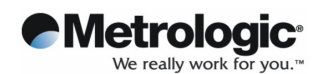

WLAN...

×,

×.

'n,

**OK** 

k, Ŷ.

Ŷ.

Specifying an IP address is covered separately under "Static IP"

- **Static IP**
	- Under the **IP Address** tab, select the **Specify an IP address** radio button. Enter the **IP Address, Subnet Mask** and **Default Gateway** data.
	- Select the **Name Servers** tab, and enter the required data. You will need to consult the network manager for specific server address information.

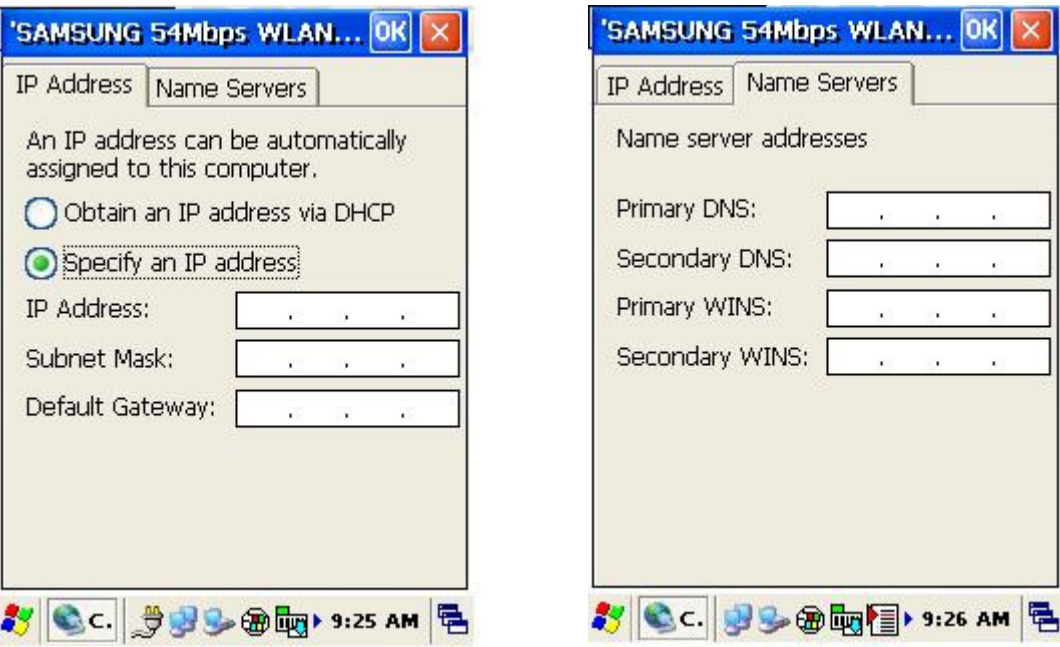

**Picture 39** IP address and server address assignment

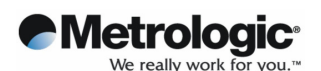

\* To check your network connection status, select the  $\|\mathcal{Y}\|$  icon on the Taskbar, and then click on the **Wireless Information** tab. The **Signal Strength** is indicated as **Very Good** or **Good** etc…

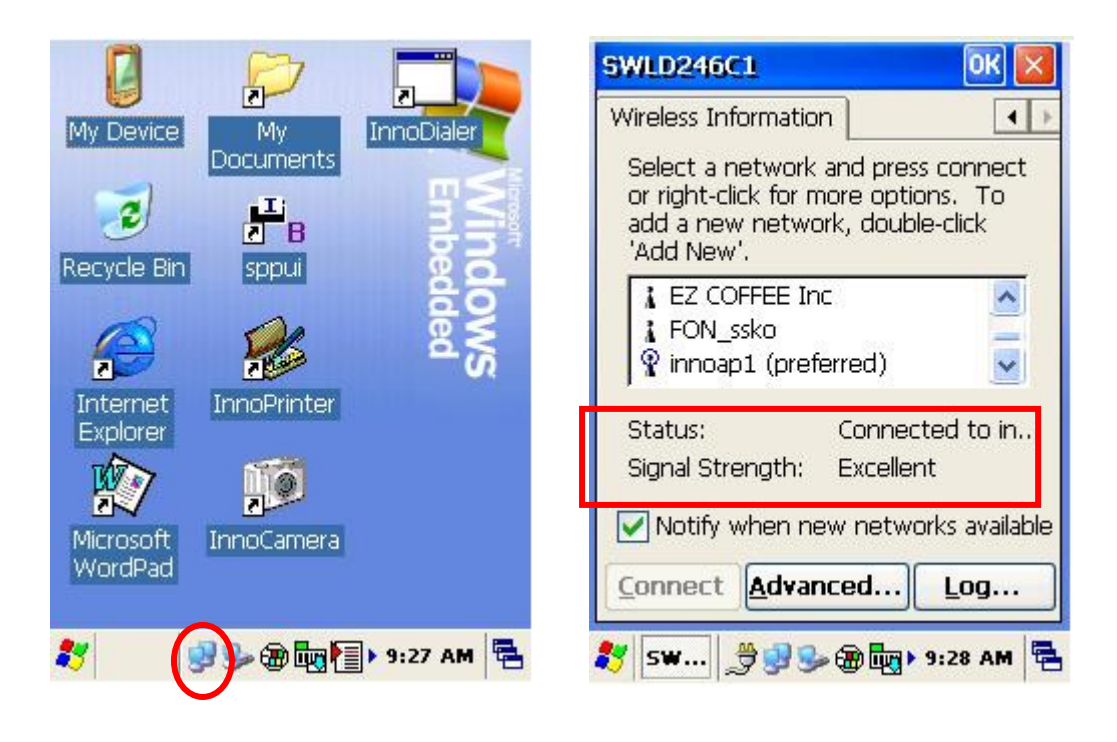

**Picture 40** Network connection icon **Picture 41** Connection status

• To check the IP address data has been entered correctly, select the **IP Information** tab.

**Note**: IP address data is not lost when a soft reset is performed. However, it should be reentered again, if a hard reset has been executed.

## **5.6 GSM / GPRS**

The GSM/GPRS functionality allows your PDA to be used to make phone calls as well as send data over a cellular network at moderate 2.5G data speeds.

In order to set up a GPRS connection, it may be necessary to specify the Access Point Name (APN), user name and password, and very often IP address, all provided by the network operator.

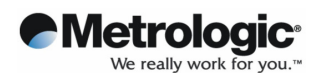

## **5.6.1 Initializing the Modem**

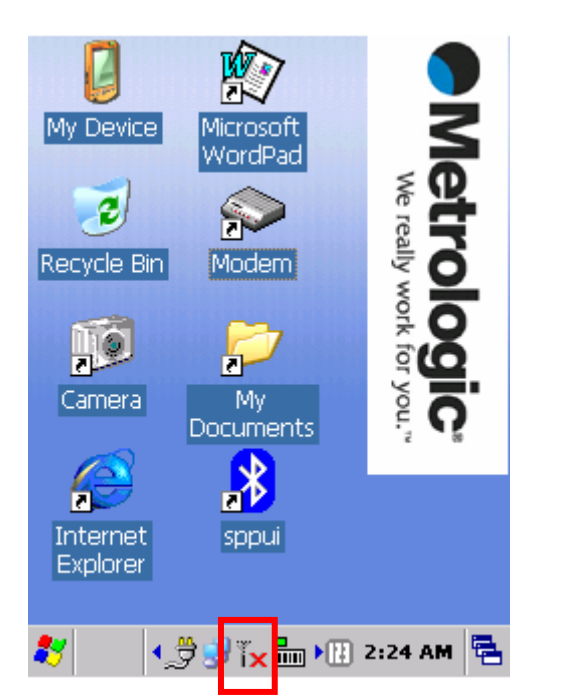

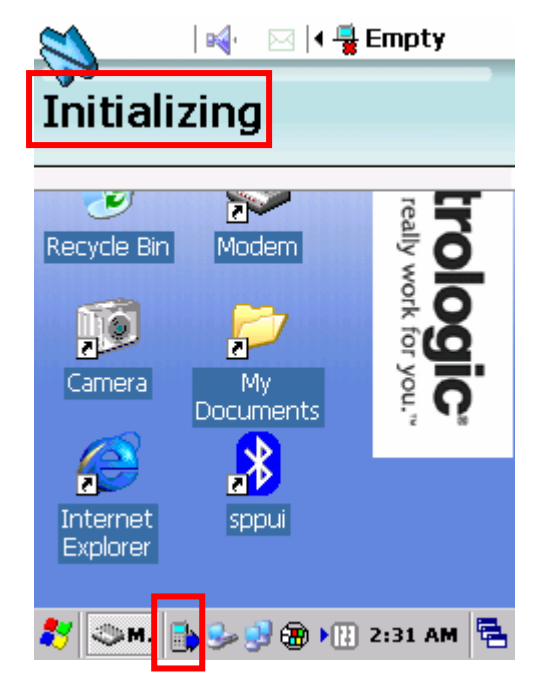

**Picture 42** Running Modem.exe from the desktop **Picture 43** Open Modem.exe first display

When the PDA starts up, the **Modem.exe** is activated automatically and the GSM Module is initialized.

During this process the following icons may appear in the Taskbar:

- 
- **X**: Modem suspended
- $\blacksquare$ : Modem activation in progress
- : SIM card information is being loaded

#### **-Metrologic<sup>®</sup>** We really work fo

## *OptimusPDA SP5700 Series User Manual*

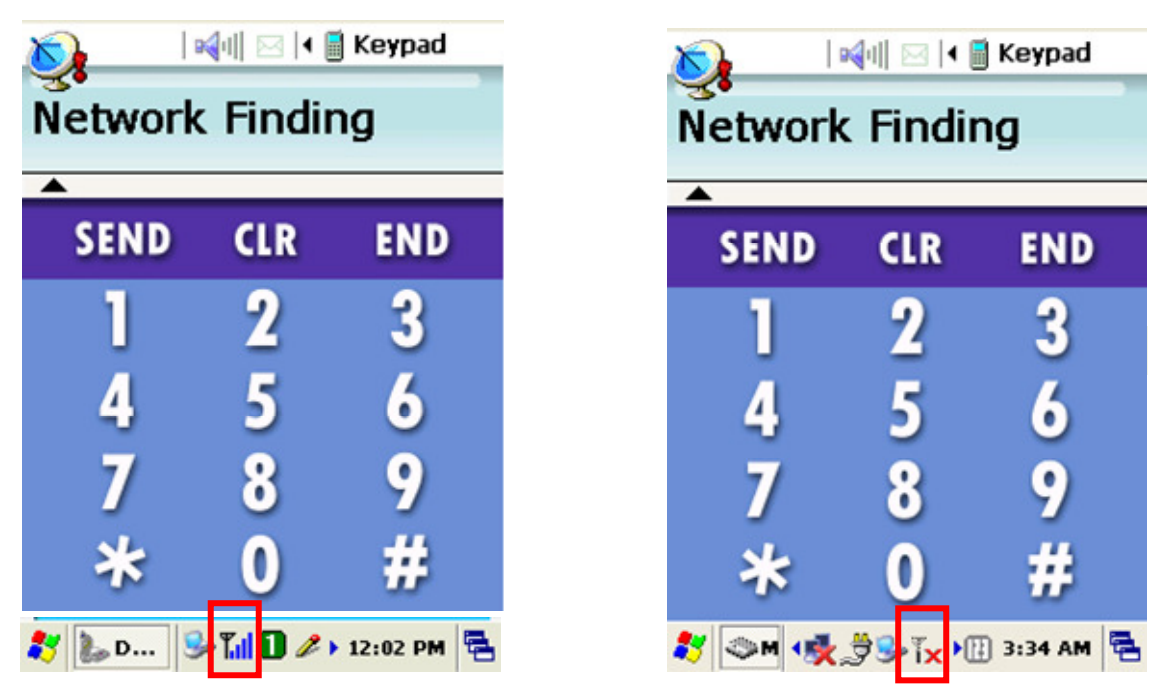

**Picture 44** Signal strength **Picture 45** Connection quality

Antenna and signal icon indicates the signal strength as follows:

- Il : Found signals only
- **Tull**: Found signals and identified an operator
- $T$ ? Service area not available

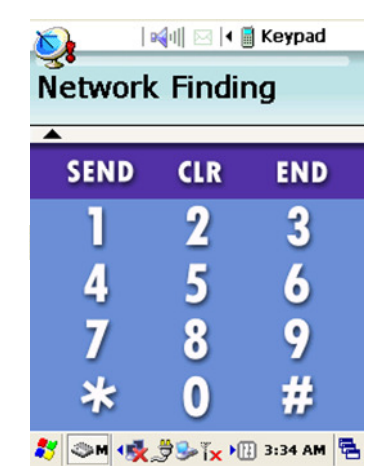

**Picture 46** Operating mode

You can switch the GSM Module on or off by pressing the "END" button for an extended period. After turning the GSM function off, the Modem will display the message "Modem Off".

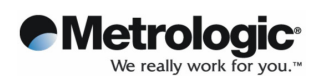

### **5.6.2 Checking Subscriber Identity Module (SIM)**

As soon as the Phone User Interface starts, the program checks the stored SIM data. The SIM card may require PIN information to be entered in order to continue. To enter a PIN, select "Input PIN" and enter the required PIN as shown in pictures 49 and 50.

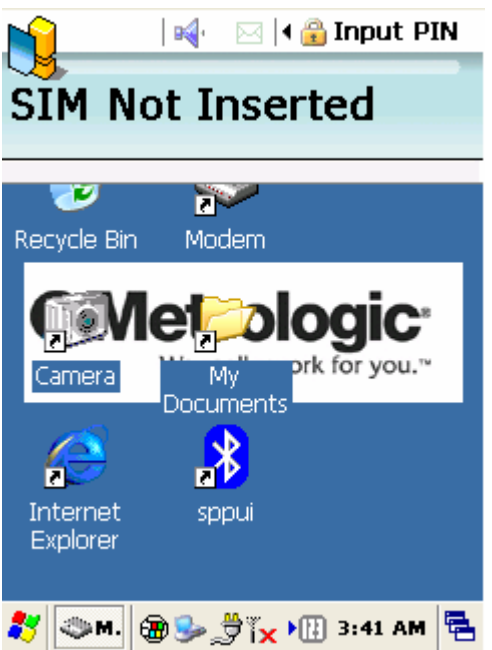

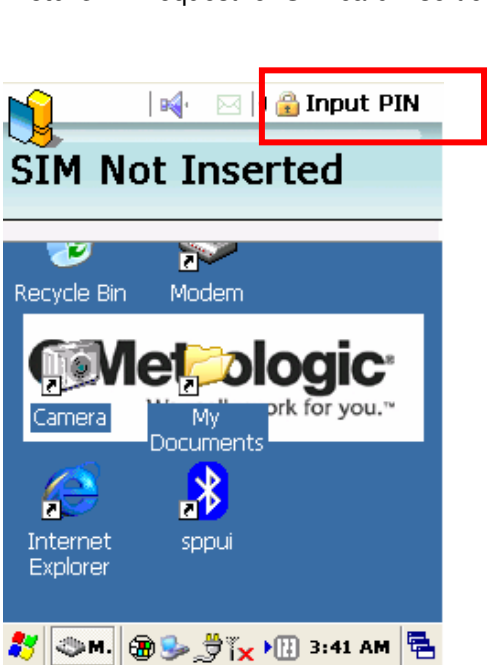

**Picture 47** Request for SIM card insertion **Picture 48** Emergency calls availability

**Picture 49 Request for PIN** 

Input PIN Bo<sub>s</sub> 911 Try this Emergency Number œ **R** Recycle Bin Modem My Camera Documents п Internet sppui Explorer SM. 3:43 AM 림

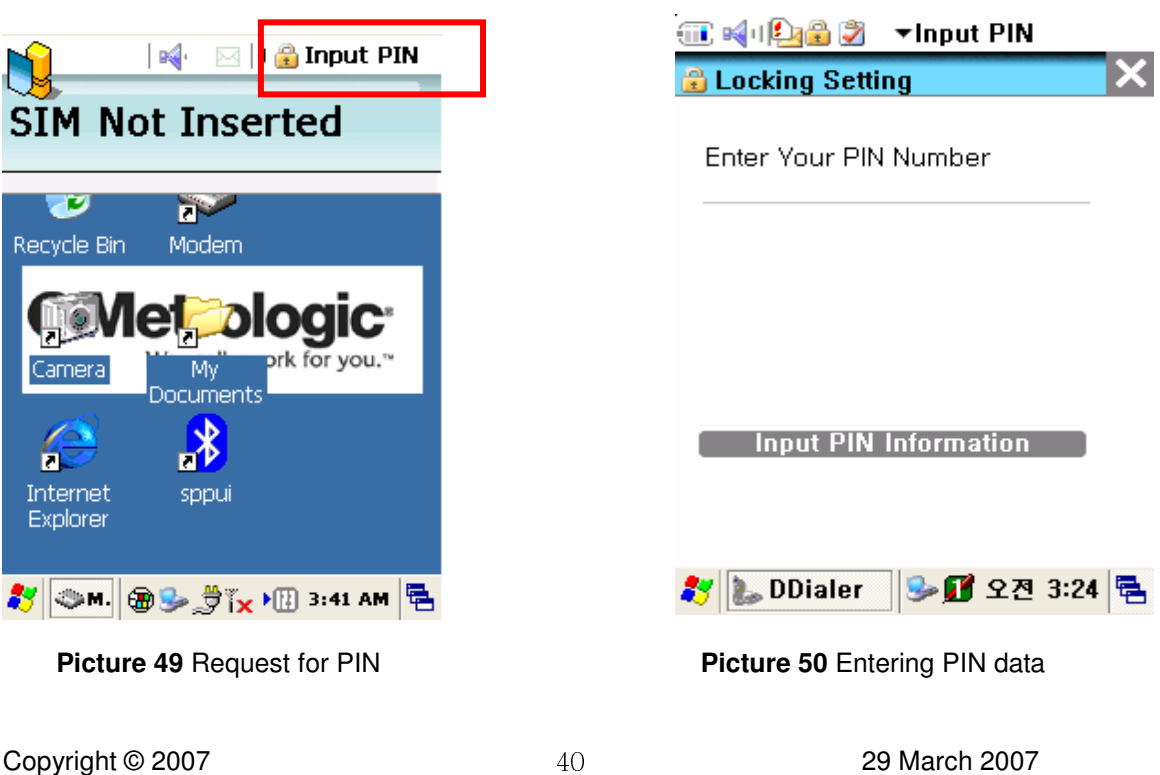

Metrologic, Inc.

40

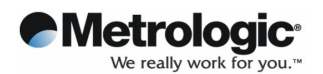

#### **5.6.3 Menu**

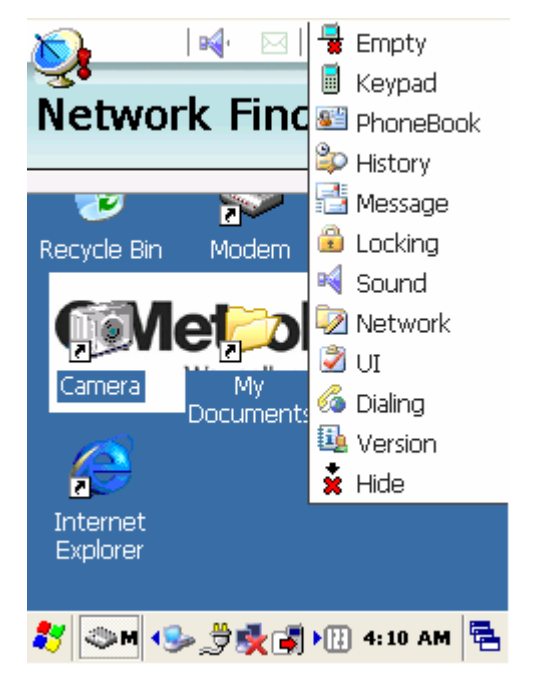

**Picture 51** Display after connecting to a network

#### **Signal Indicator**

This is found in the tray at the bottom and shows the following icons: (Signal found  $\cdot$  III: Operator found  $\cdot$  III: Service not available  $\mathbb{r}_?$ )

#### **Ear volume status**

Is shown in the Phone UI at the top and shows the following icons:  $(Min : \mathbb{N}^4$ , Med :  $\mathbb{N}^1$ , Max :  $\mathbb{N}^1$ )

#### **SMS memory status**

Has the following icons: No unread messages :  $\boxtimes$ Single unread message :  $\overline{\mathbf{M}}$ Multiple unread messages :  $\frac{1}{2}$ SIM card is full (or in test mode):

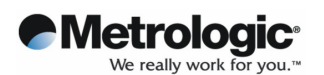

#### 1) Phone Setting Menu

Click on the Phone Setting Menu Icon in the top right hand corner. The following menu will appear. The various menu options are discussed below.

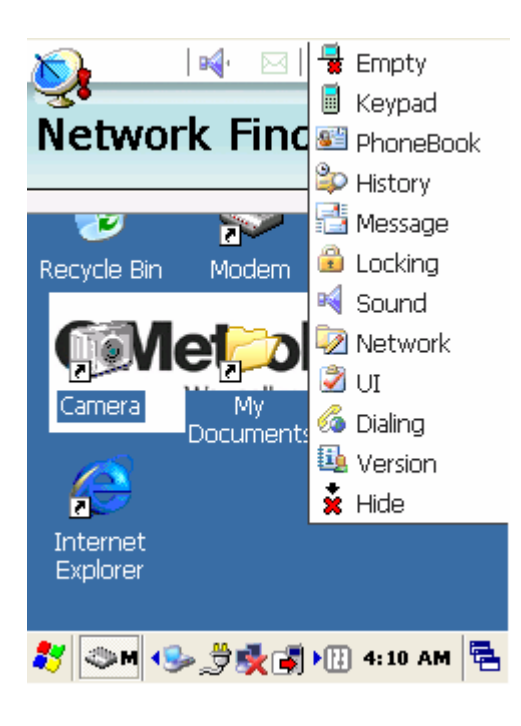

**Picture 52** Phone setup options

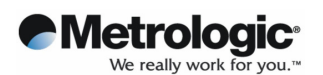

#### 2) Setup options

The Phone Setting Menu allows for configuration of sounds, network and SMS settings and Locking settings. Version info can also be viewed.

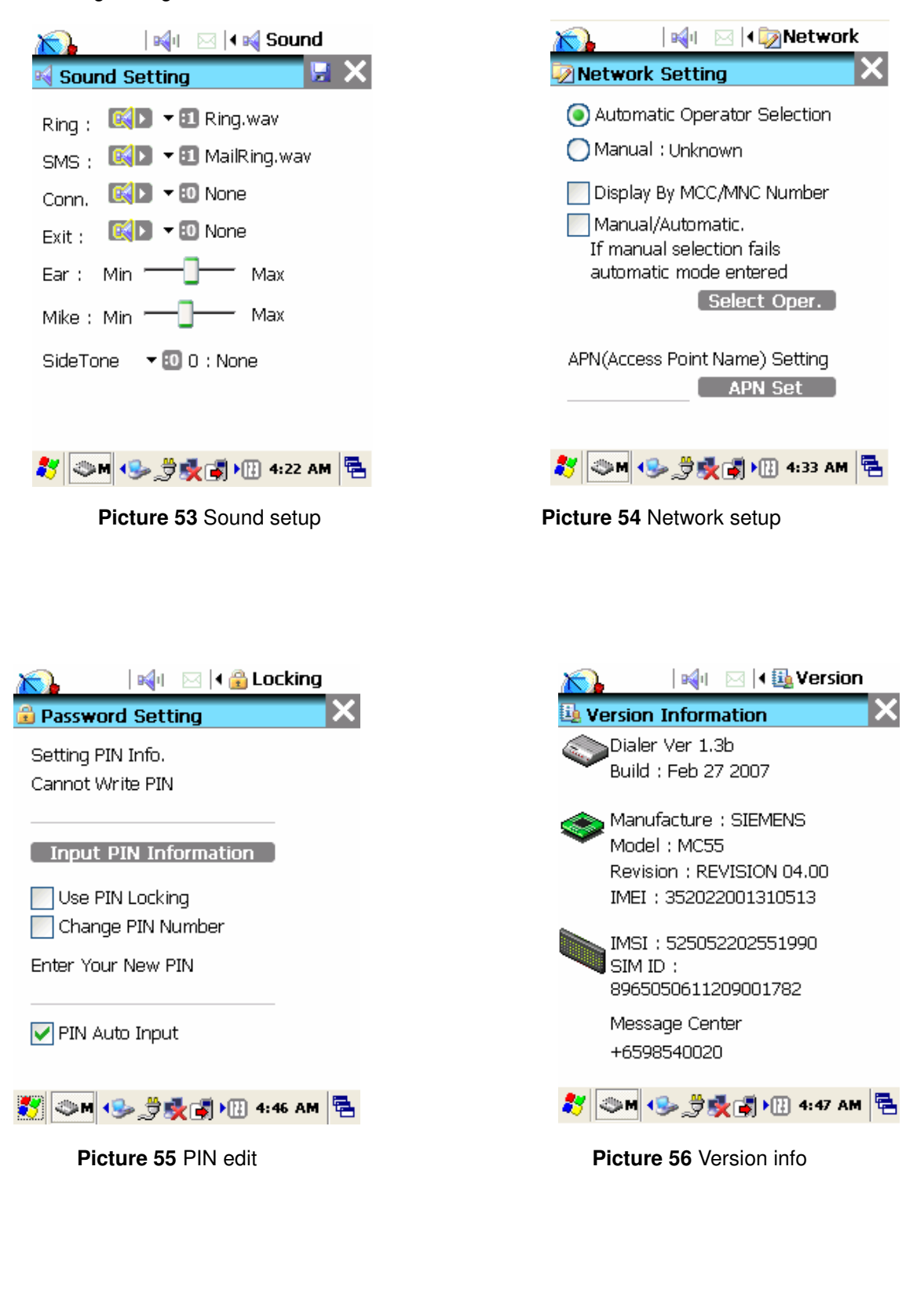

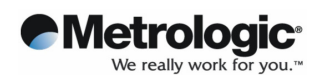

After making any changes, always click on the "save icon".

3) User Interface options

To access the phonebook, check out call history or view mailbox settings, select the relevant choice from the drop-down menu.

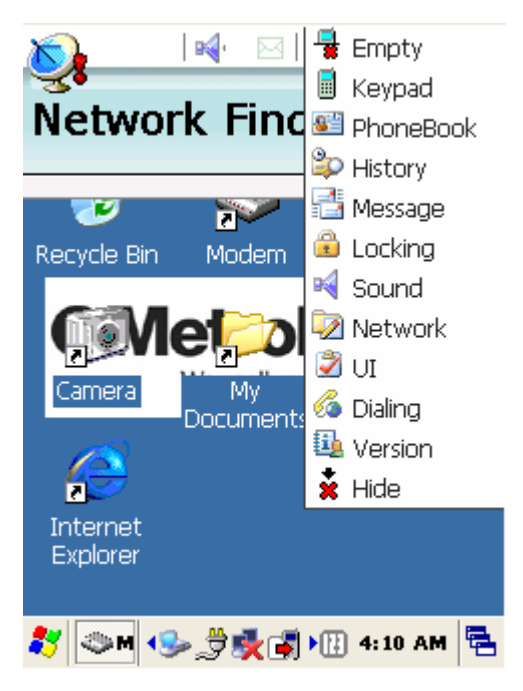

**Picture 57** User Interface functions

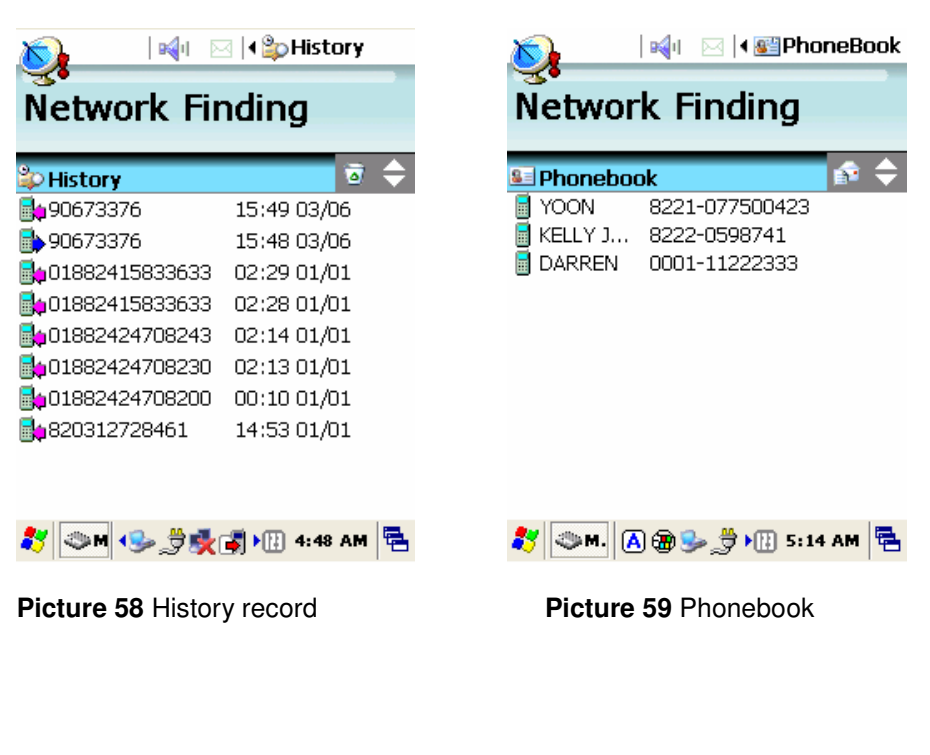

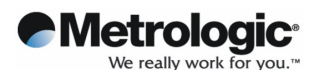

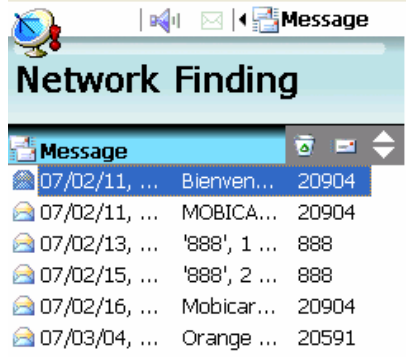

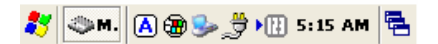

#### **Picture 60** Mailbox

- A) History: View call log history
- B) Phone Book: Displays list of callers along with their names and respective phone numbers
- C) Mail Box: Displays the SMS box and what has been sent/received.

#### **5.6.4 Voice call**

#### **4.1 Voice Dialing/Answering**

If you want to make a call you should use the key pad or LCD touch-screen driven panel.

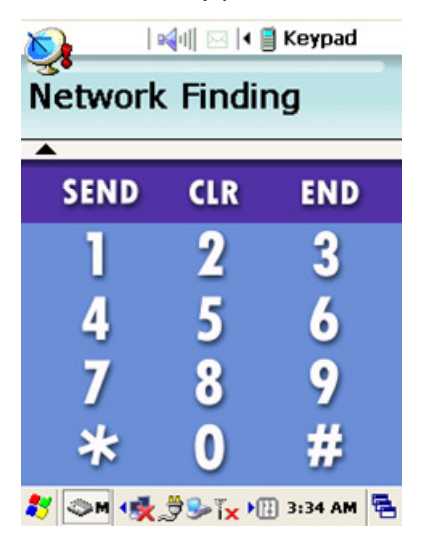

**Picture 61** Touch-screen keypad

Copyright © 2007 29 March 2007 Metrologic, Inc.

45

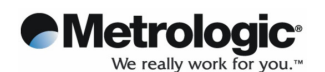

- 1) Voice call: Use the keypad on the PDA and press "S" to make a call and "E" to end a call. Alternatively, use the LCD touch screen keypad.
- 2) Volume: Use the 4-way direction key pad to increase (Up) or reduce (Down) volume.

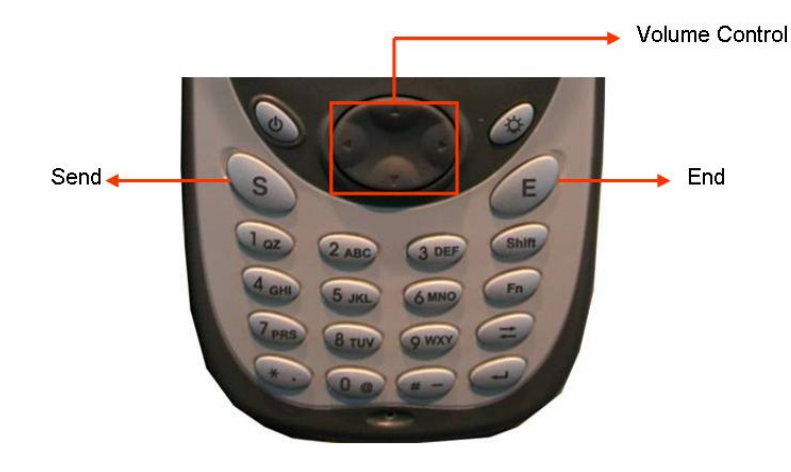

**Picture 62** Keyboard

#### **5.6.5 Short Message Service**

#### **Reading Stored SMS texts**

To read a stored SMS, simply access the Mailbox and select the relevant SMS message.

Once the message is open to be read, it can also be forwarded.

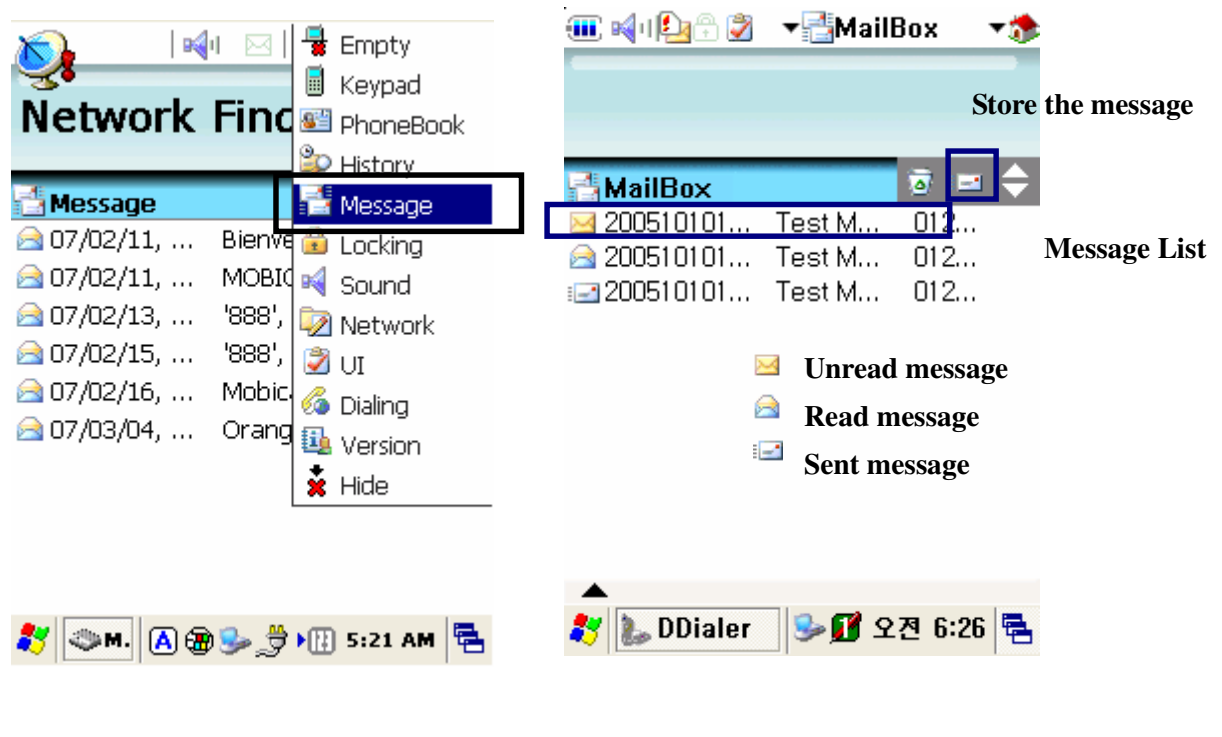

#### **Picture 63** Mailbox display

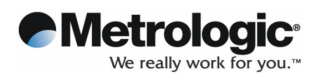

#### **Sending a Message**

To send a message, first go to the Mailbox. Then tap the envelope icon. The Message Detail window will then open allowing standard SMS details to be entered.

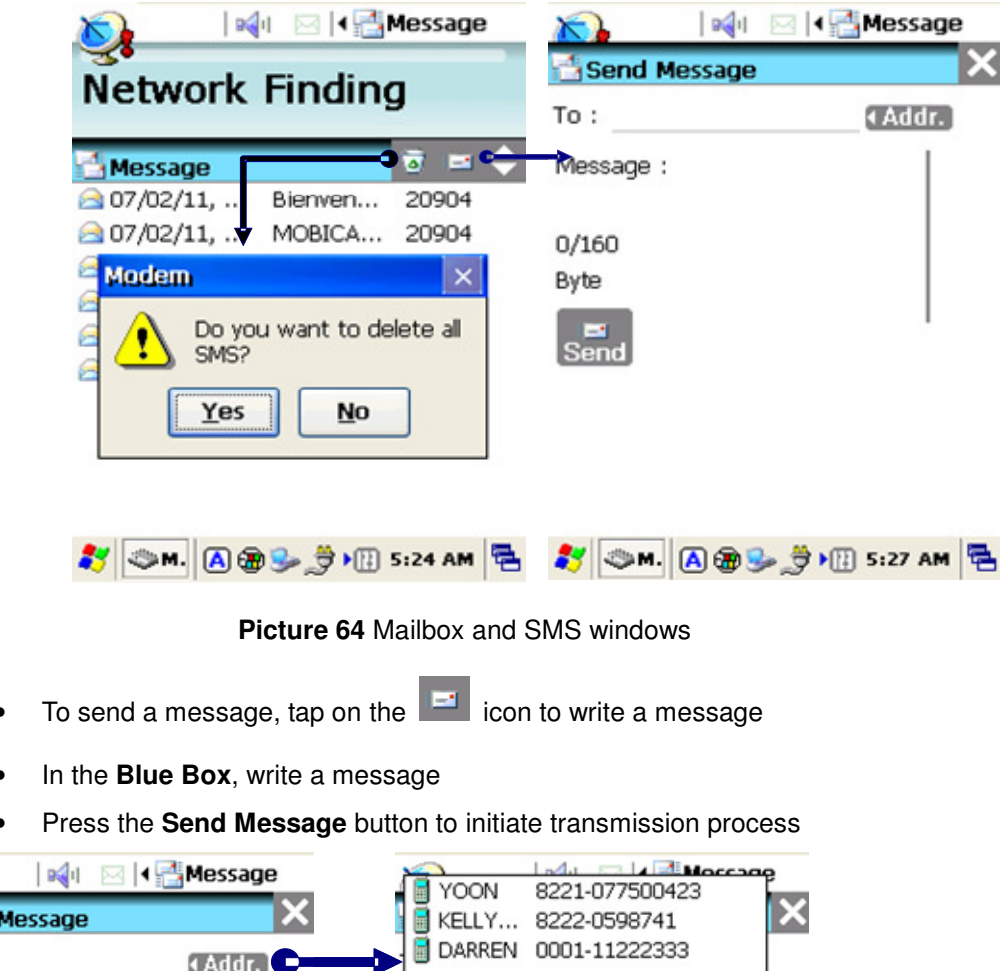

- To send a message, tap on the  $\mathbb{H}$  icon to write a message
- In the **Blue Box**, write a message
- Press the **Send Message** button to initiate transmission process

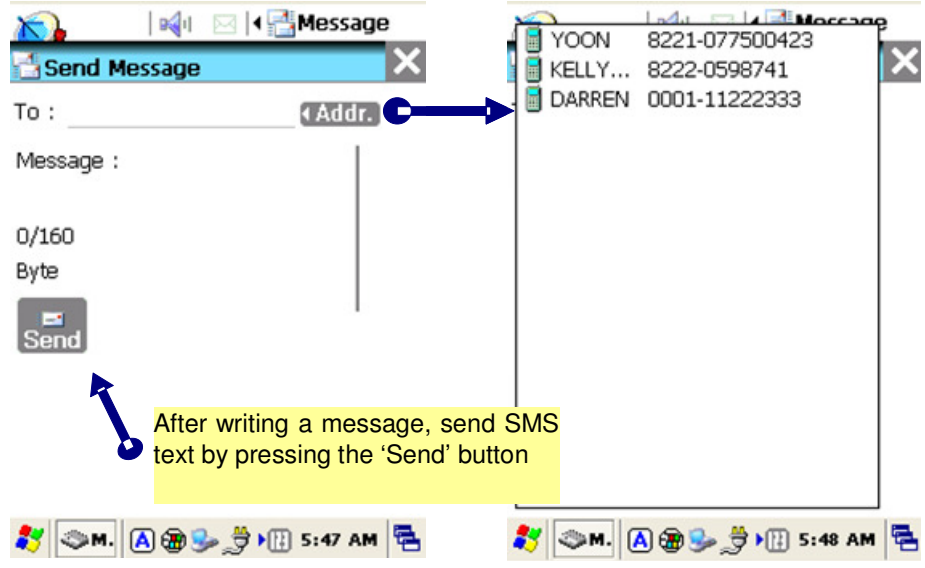

**Picture 65** Editing text and addressing SMS

| Copyright © 2007 |
|------------------|
| Metrologic, Inc. |

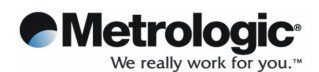

#### **5.6.6 Phonebook**

#### **How to Add a New Phone Number**

- 1. Open up the phone book window by selecting it from the UI Menu at the top.
- 2. Tap on the  $\left| \mathbf{a} \right|$  icon to add a new address
- 3. Enter phone number and other information into the "Address Detail" window
- 4. Specify a "Quick Dial" number, or select primary phone number among cellular, home and office phones

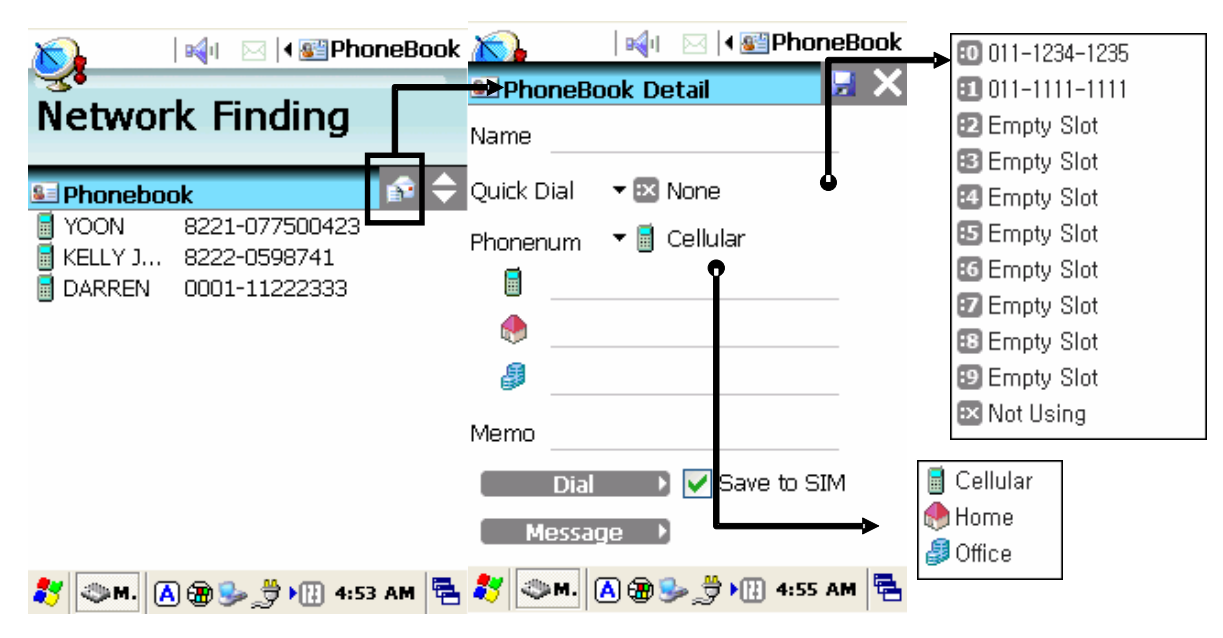

**Picture 66** Adding a new contact

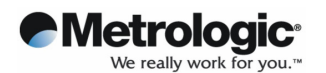

The entire list of contacts can be viewed by clicking on the two way icon arrow.

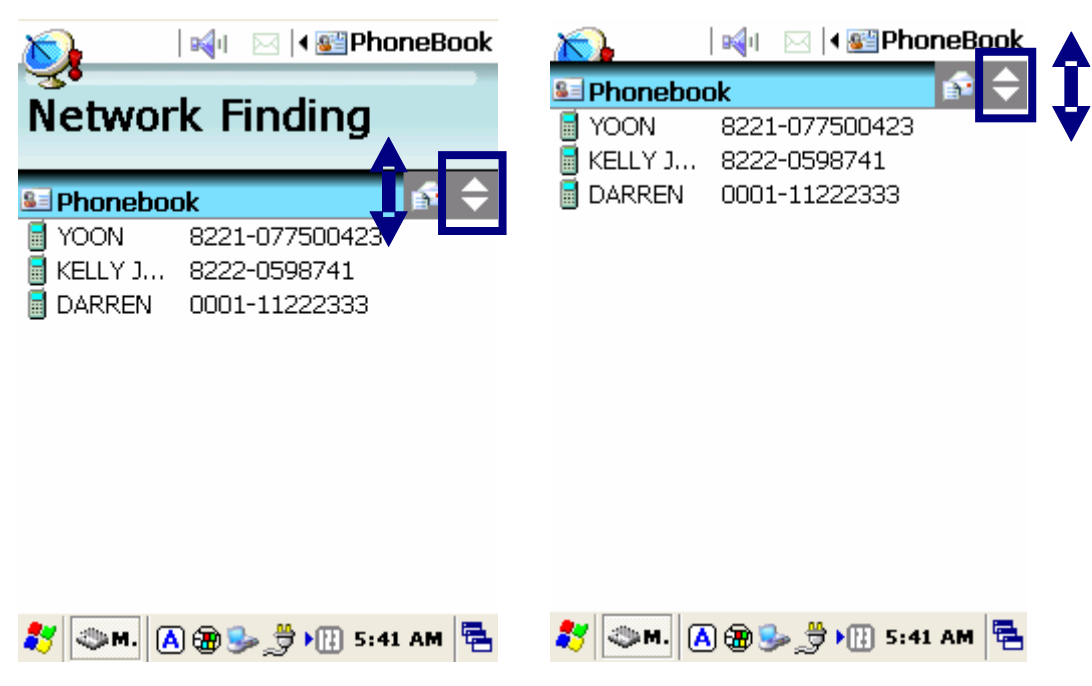

**Picture 67** Phonebook content

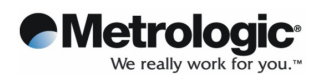

#### **Updating Phone Numbers**

To modify any of the phone contacts simply click on the specific contact within the phone book. The address detail screen will be shown.

Once changes have been made, click on the save icon. Clicking on the bin will delete the contact.

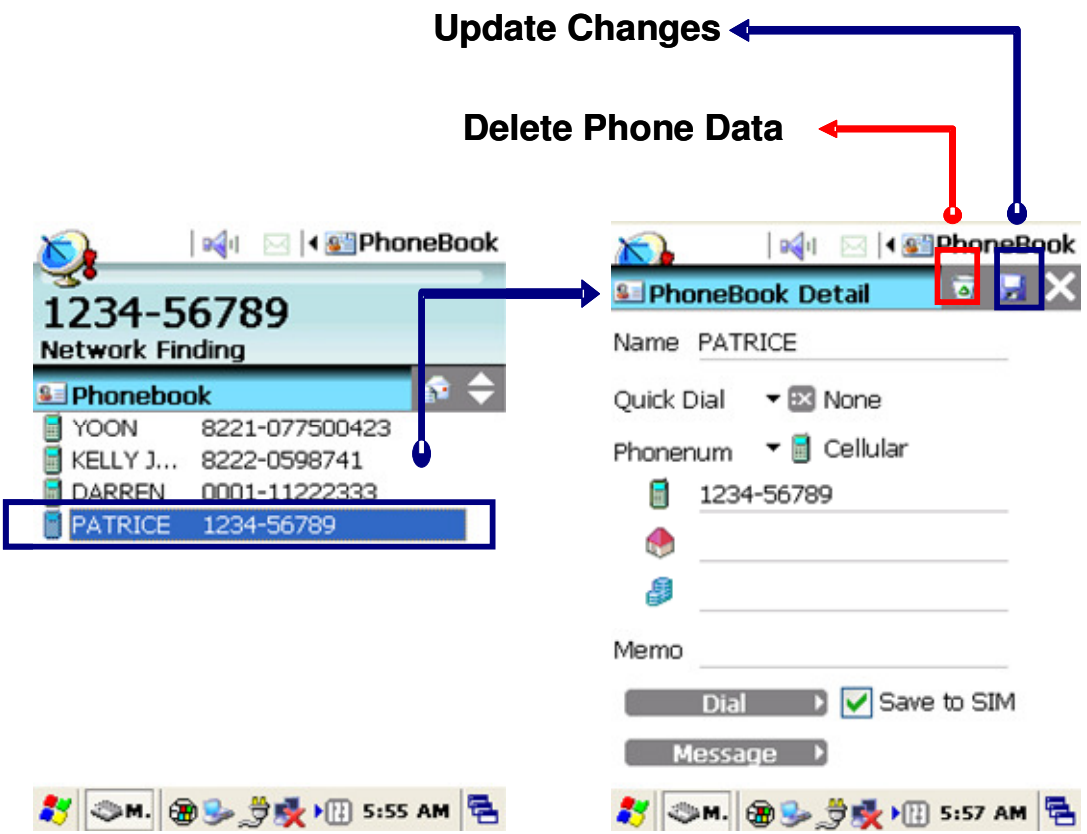

#### **Picture 68** Management of phonebook numbers

- ① Select Phone Book
- ② Select phone number
- ③ When the "Address Detail" screen appears, update phone number information, delete selected item, or save changes by tapping the  $\Box$  icon

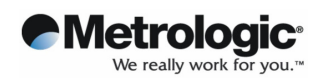

## **5.6.7 History**

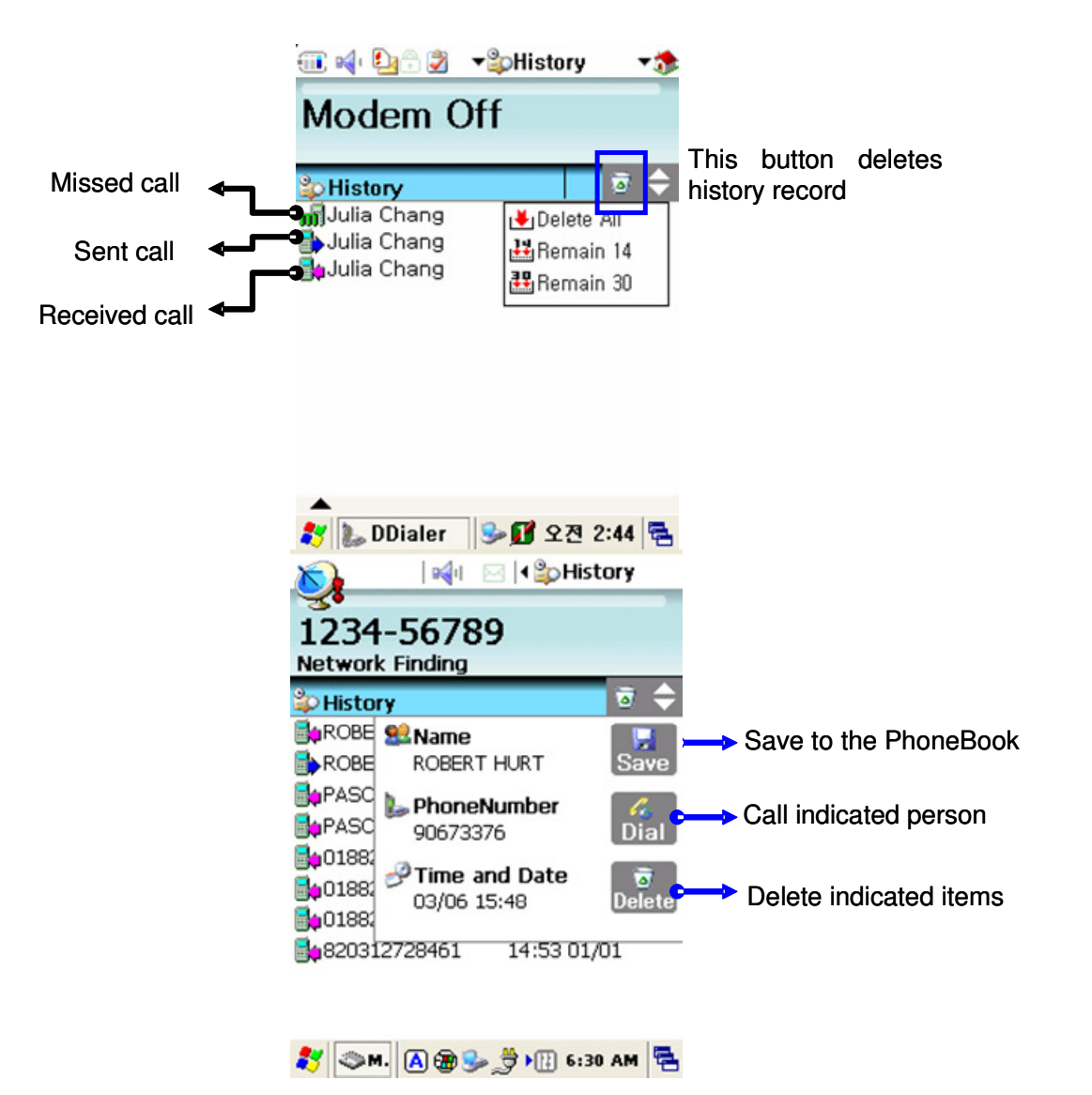

**Picture 69** Tracking history records

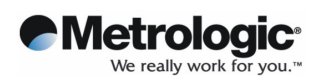

#### **5.6.8 Sound Settings**

The sound setting window allows you to change sounds such as the Ring tone, Message Notification Sound and Network Register Sounds as well as other volume parameters.

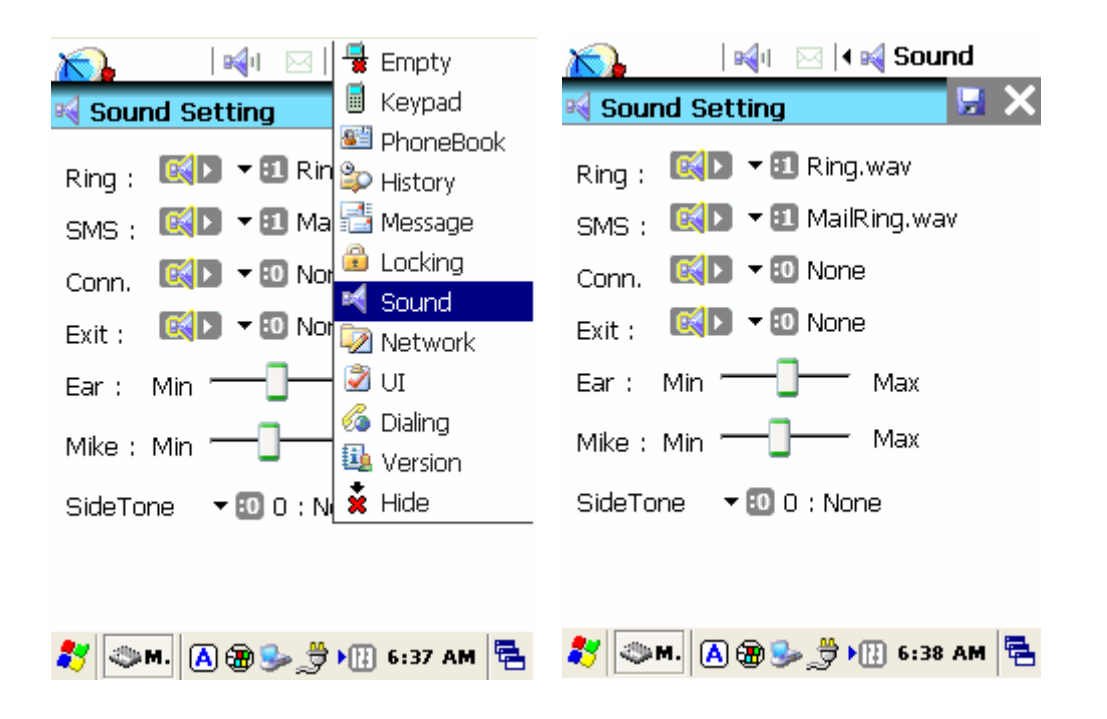

**Picture 70** Sound configurations

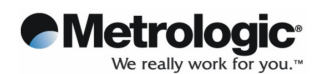

### **5.6.9 Setting the Wireless Network**

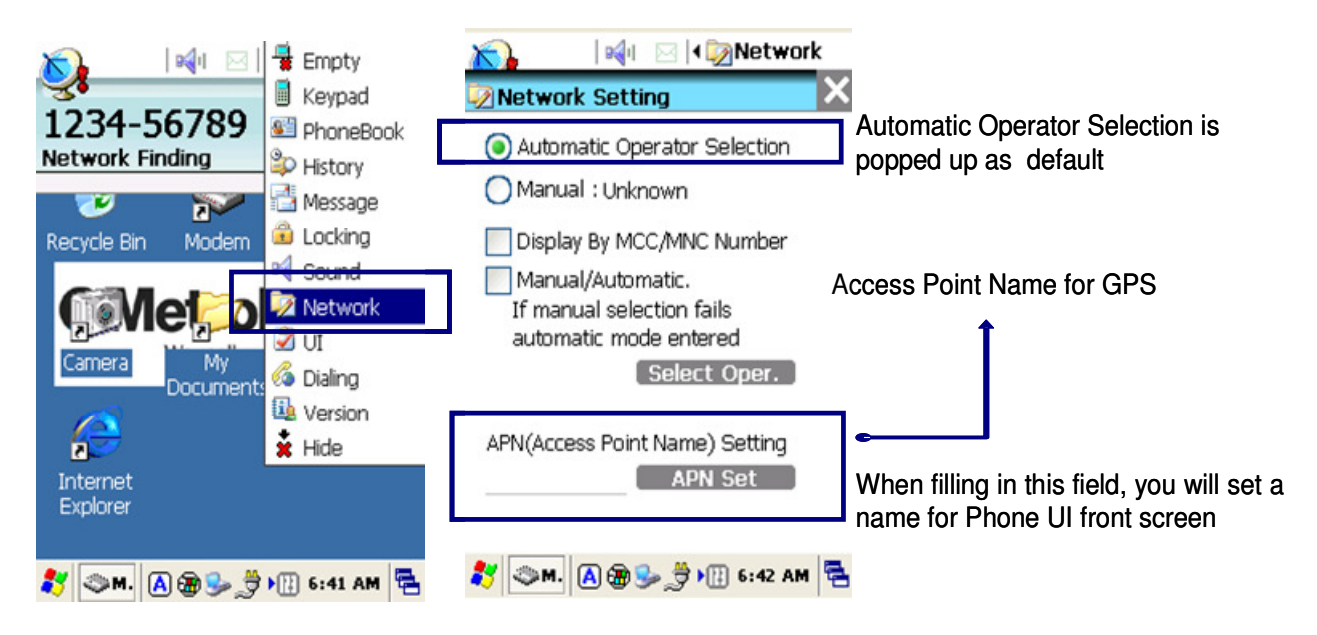

**Picture 71** Network advanced settings

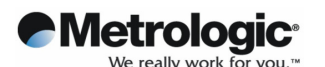

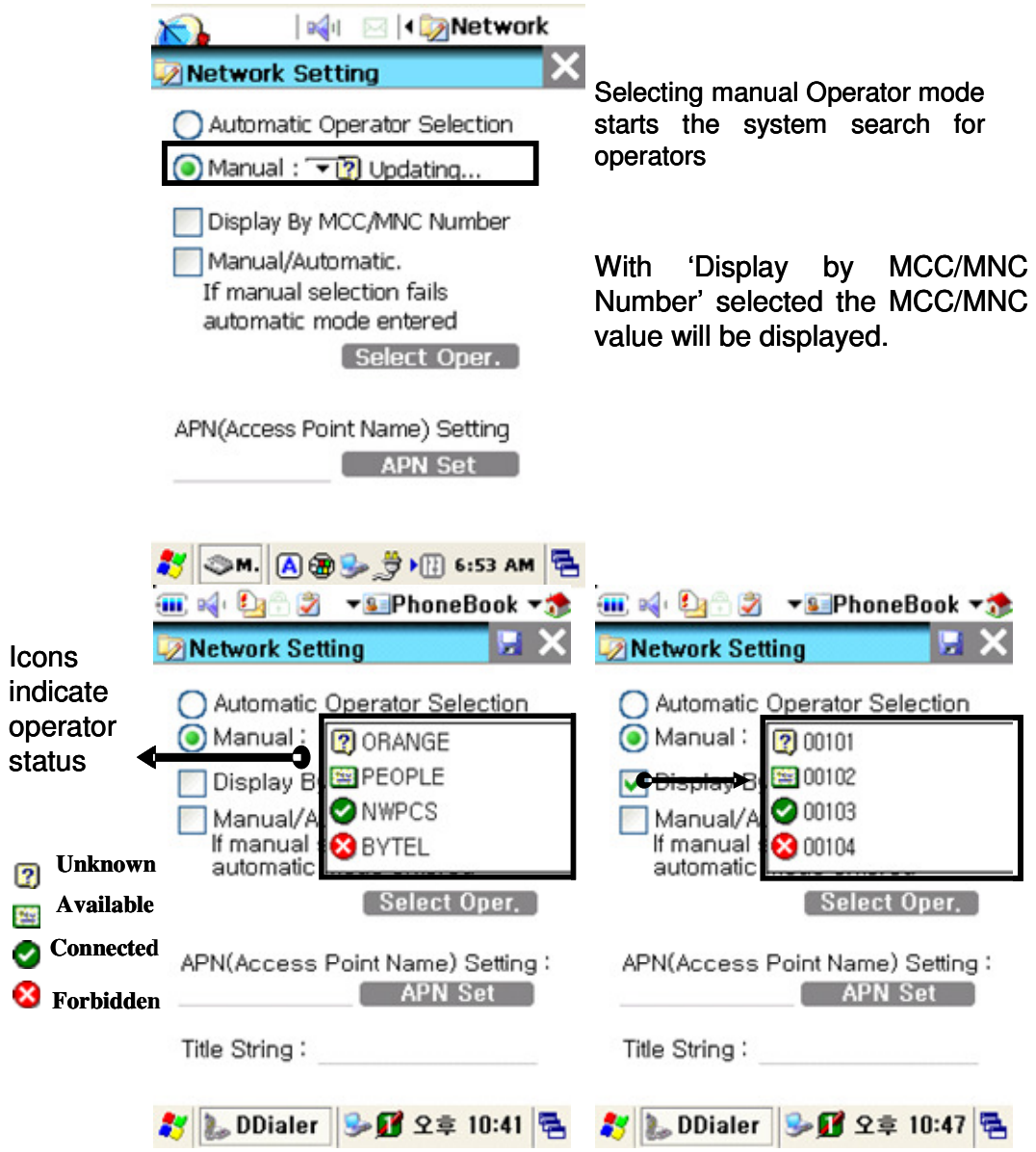

**Picture 72** Connecting to network in manual mode

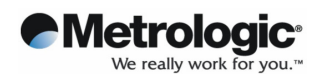

### **5.6.10 How to Lock the Menu**

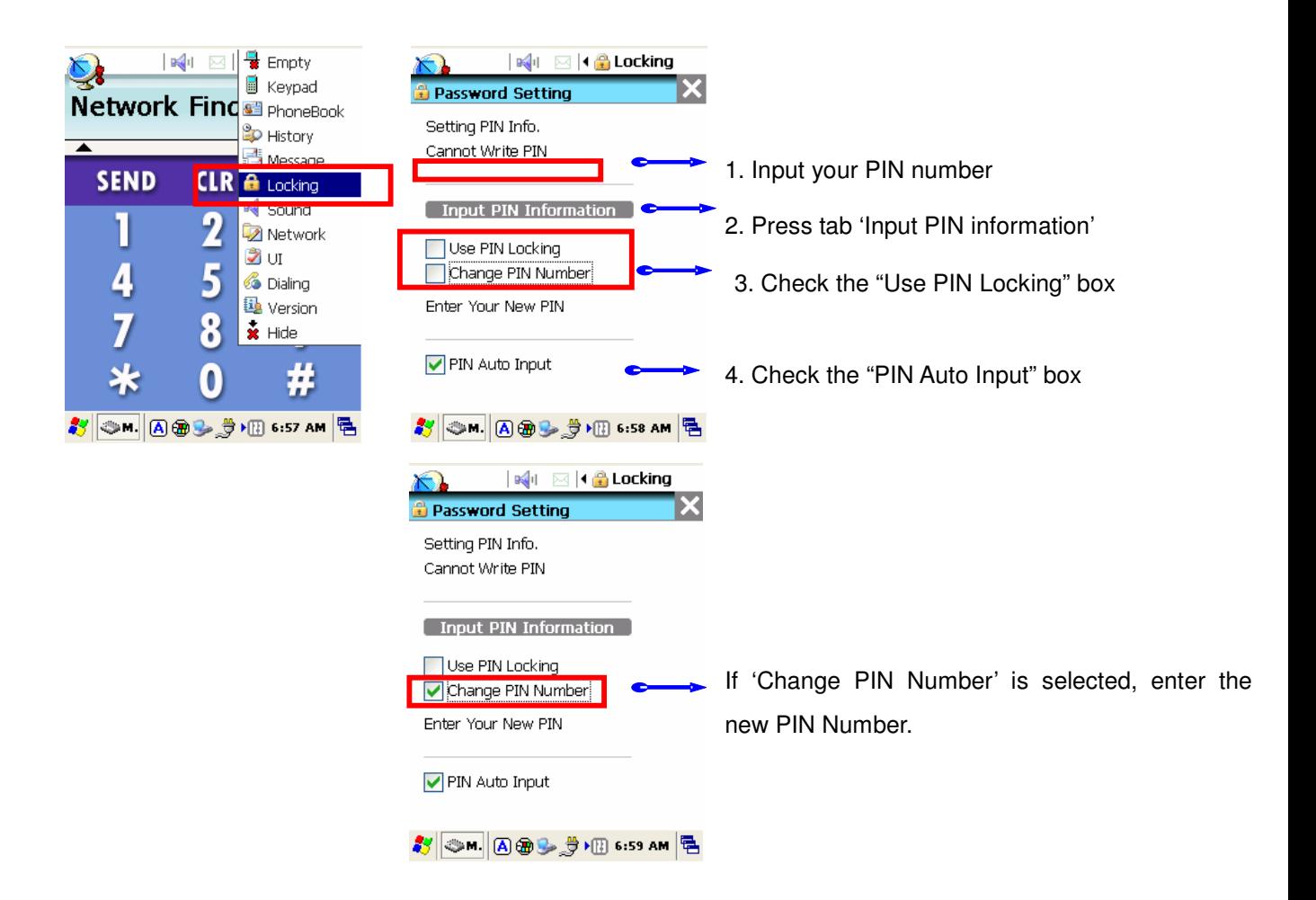

**Picture 73** Locking menu values

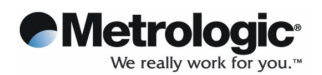

#### **5.6.11 Connecting to GPRS Network**

To establish a new GPRS network, the Access Point Name (APN) should first be set.

## **1. How to set up GPRS Connection.**

## 1. APN setting.

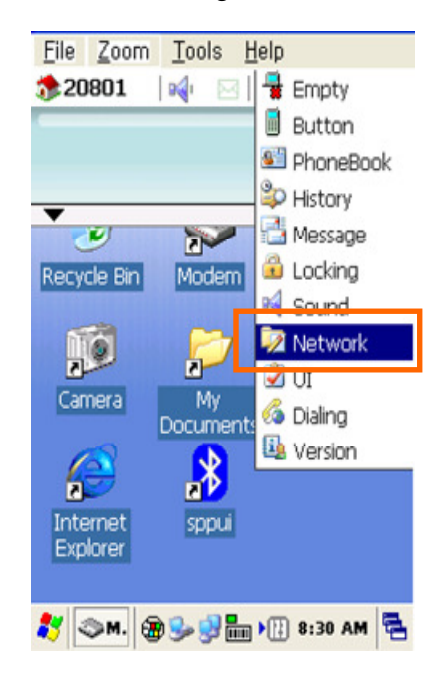

**Setting APN on DDialer.**

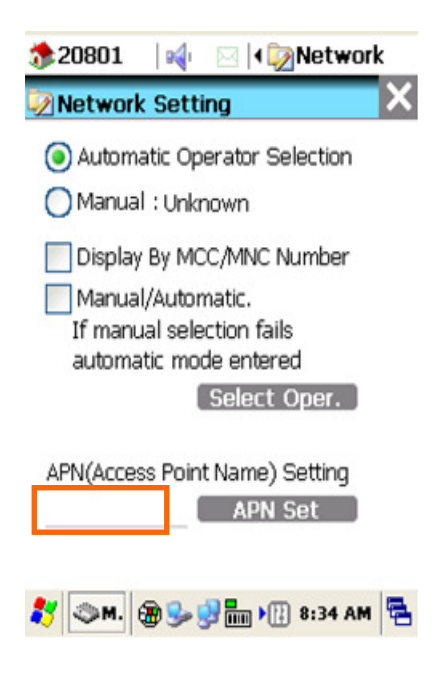

**Input APN No on the above blank then click APN Set button**

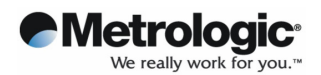

## **2. Setting GPRS Dialup Network**

2. Setting GPRS Dialup Network Connection.

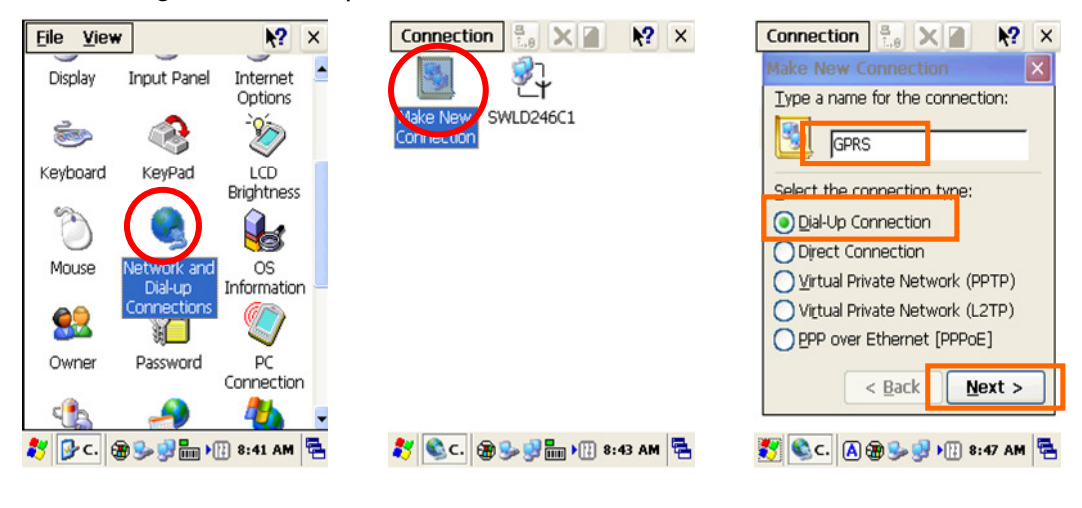

**1. Settings and Network and Dial-Up Connection**

- **2. Click "Make New Connection". 3. Make a name for connection .**
	-

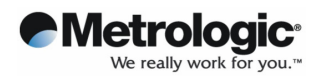

## **2. Setting GPRS Dialup Network**

3. Setting GPRS Dialup Network Connection.

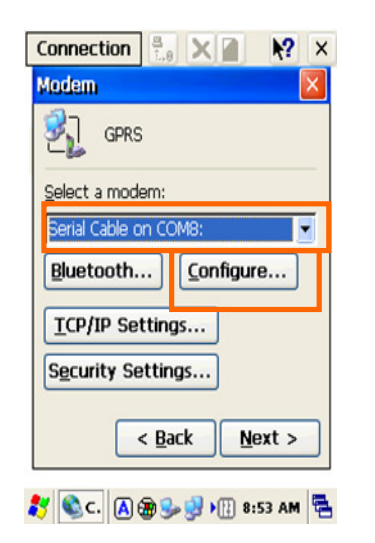

**4. Select modem as COM8 and Click the Configure.. button**

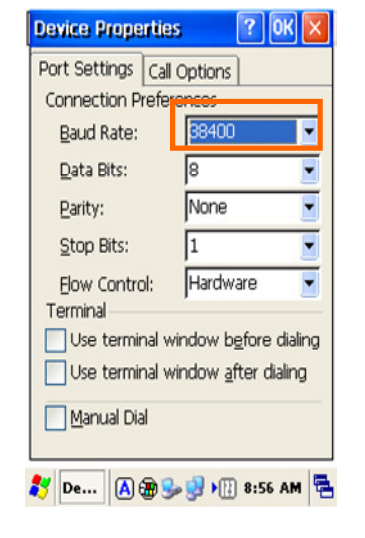

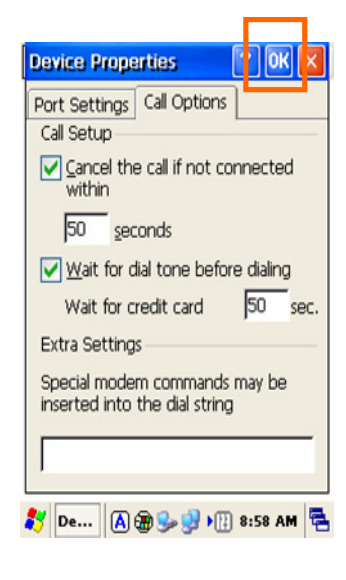

**5. Setting the Band Rate 6. Setting Call Option then OK button**

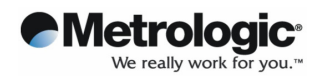

## **2. Setting GPRS Dialup Network**

4. Setting GPRS Dialup Network Connection.

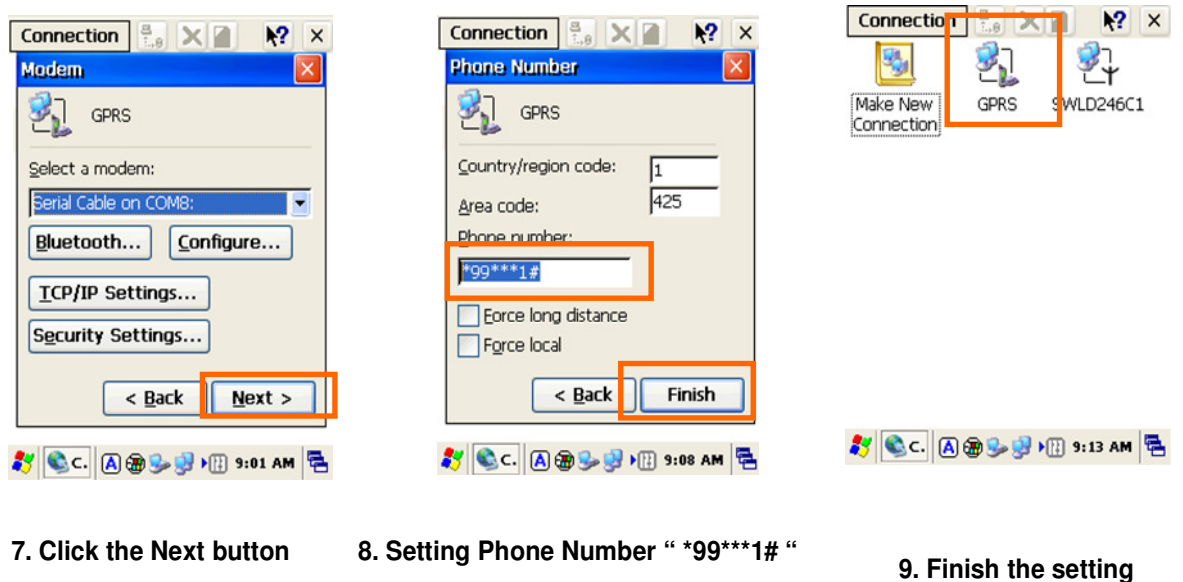

**It doesn't matter Country or Area Code Then click the Finish button**

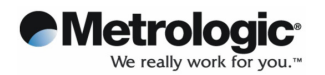

## **2. Setting GPRS Dialup Network**

5 Checking the GPRS properties

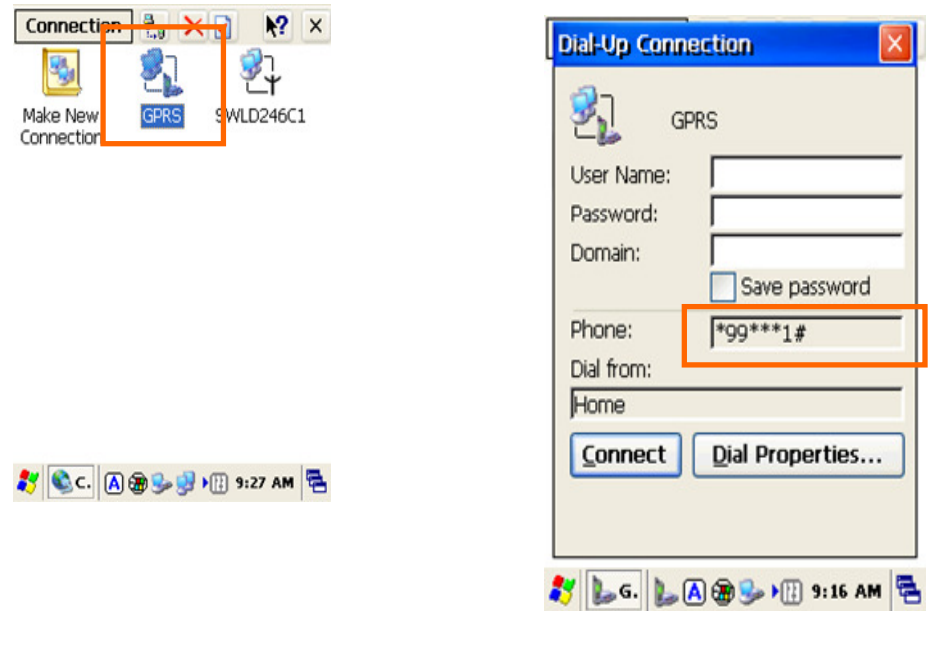

- **10. Double Click the GPRS Icon 11. Checking the above number**
- 

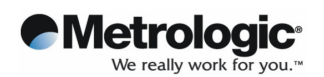

.

## **6. Troubleshooting**

The following table lists common issues that may occur along with possible solutions. Please contact Metrologic if an issue occurs which is not covered here

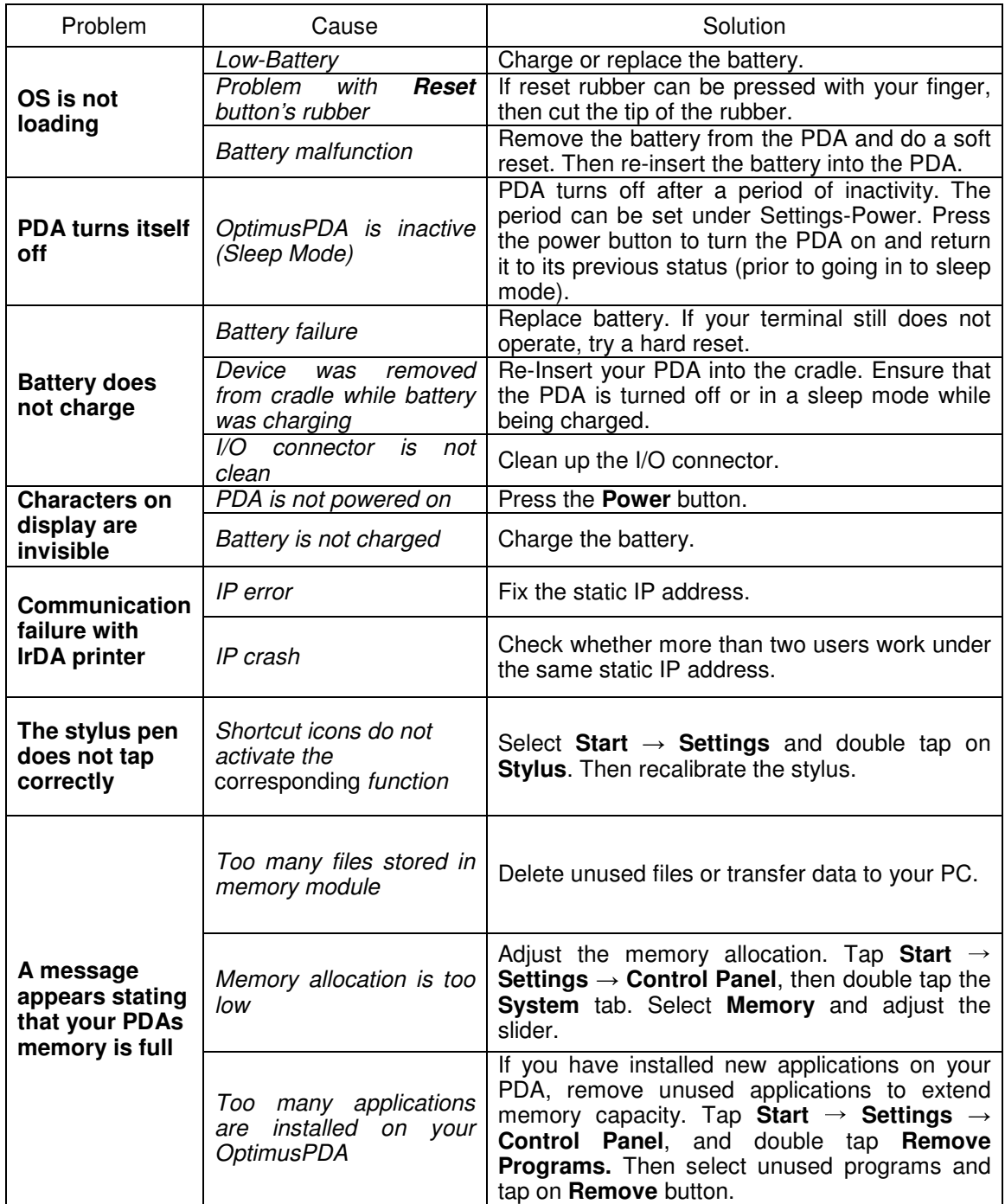

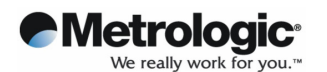

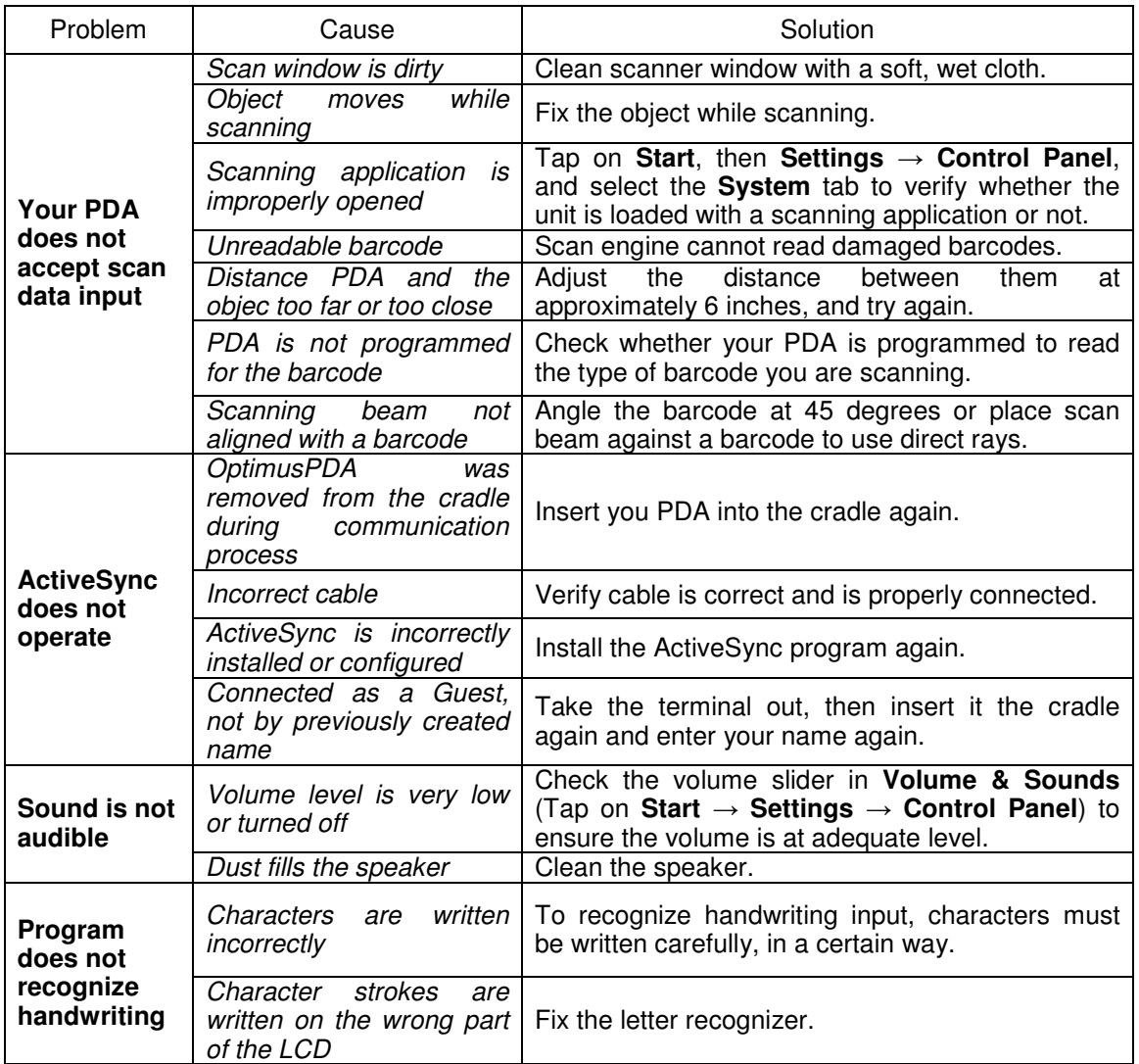

**Table 1** Solving problems

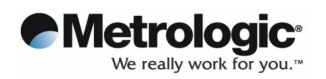

## **7. Specifications**

## **7.1 Physical Characteristics**

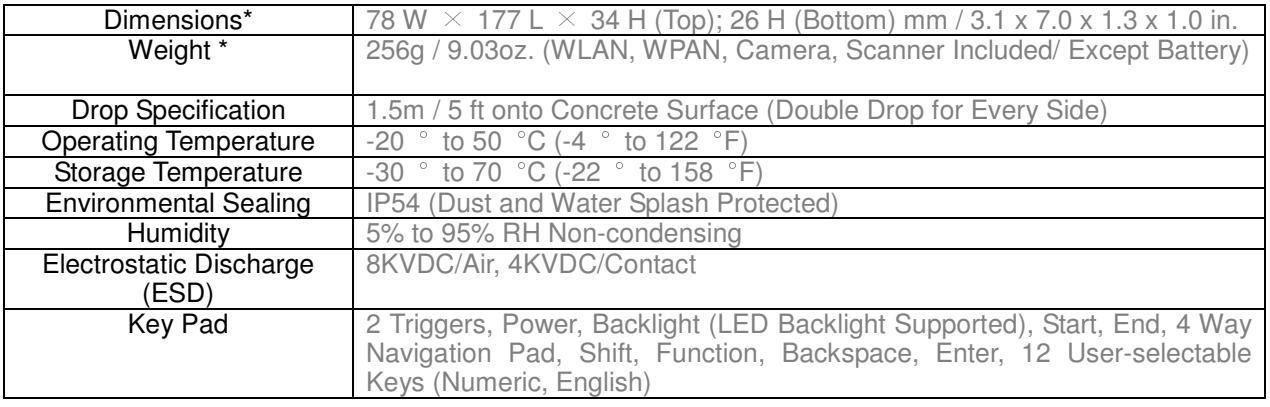

#### **Table 2** Physical specifications

**\*** Subject to change without prior notice.

## **7.2 Performance**

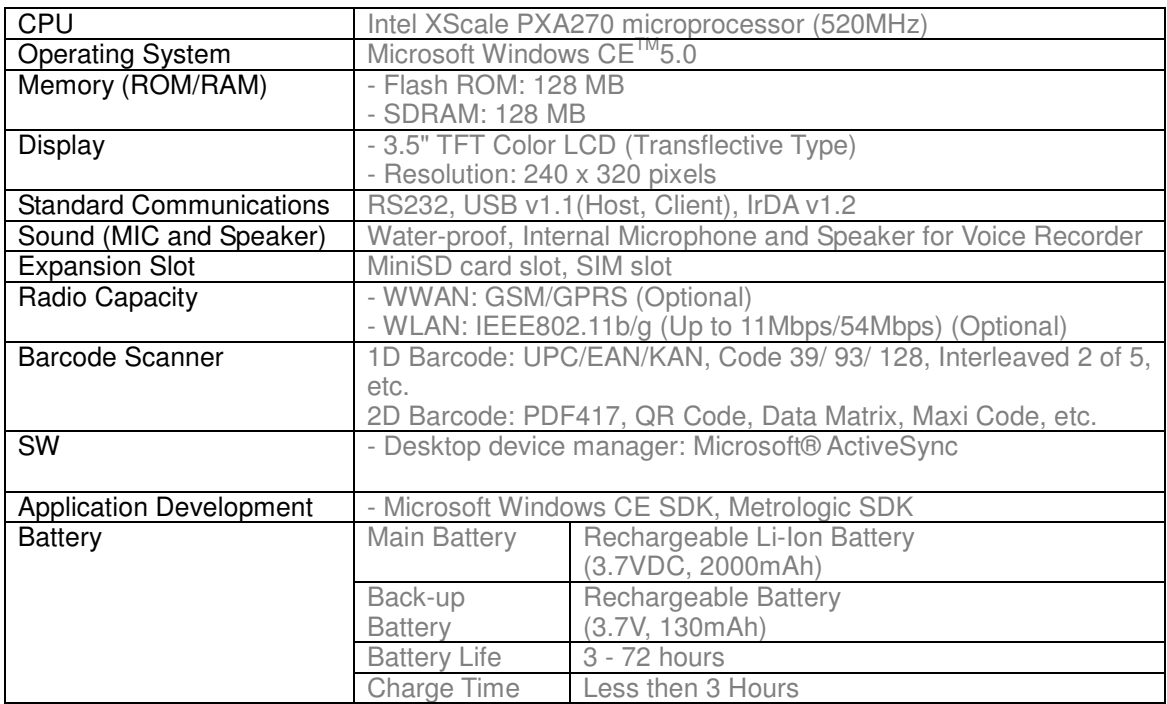

**Table 3** Hardware specifications

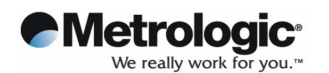

## **8. Limited Warranty Statement**

#### **General**

This Limited Warranty applies to the Metrologic brand name products sold with this Limited Warranty Statement.

This Limited Warranty may be enforced in any country where Metrologic or its authorized service providers offer warranty service subject to the terms and conditions set forth in this Limited Warranty Statement.

However, warranty service availability and response times may vary from country to country and may also be subject to registration requirements in the country of purchase.

Metrologic warrants that the Metrologic product you have purchased from Metrologic or from an Metrologic authorized reseller is free from defects in materials and or workmanship under normal use during the warranty period.

The warranty period starts on the date of purchase from Metrologic or from a Metrologic authorized reseller. You dated sales or delivery receipt, showing the date of purchase of the product, is our proof of purchase date.

During the warranty period, Metrologic will repair or replace the defective parts with new parts, or, at Metrologic's discretion, used parts that meet or exceed performance specifications for new parts. All parts or products removed under this warranty become property of Metrologic. The replacement part or product takes on the warranty status of the removed part or product, In the unlikely event that your Metrologic product has a recurring failure, Metrologic, at its discretion, may elect to replace your product with comparable product. This is your exclusive remedy for defective products.

Before returning any unit for service, be sure to back up data and remove any confidential, proprietary, or personal information. Metrologic is not responsible for damage to or loss of any programs, data or removable storage media.

This Limited Warranty does not apply to expendable parts. This Limited Warranty doest not extent to any product from which the serial number has been removed, damaged or rendered defective (a) as a result of accident, misuse, abuse, or other external causes;(b) by operation outside the usage parameters stated in the user documentation that shipped with the product; (c) by the use of parts not manufactured or sold by Metrologic; or (d) by modification or service by anyone other than (i) Metrologic, (ii) a

Metrologic authorized service provider or (iii) your own installation of end-user replaceable parts if available for your product in the servicing country.

#### **Limitation of Liability**

Metrologic is not liable for any damages caused by the product or the failure of the product to perform, including any lost profits, lost savings, incidental damages, or consequential damages. Metrologic is not liable for any claim made by a third party or made by you for a third party.

This limitation applies whether damages are sought, or a claim made, under this Limited Warranty or as a tort claim (including negligence and strict product liability), a contract claim, or any other claim. This limitation can not be waived or amended by any person. This limitation of liability will be effective even if you have advised Metrologic or an authorized representative of Metrologic of the possibility of any such damages. This limitation of liability, however, will not apply to claims for personal injury.

EXCEPT AS EXPRESSLY SET FORTH IN THIS LIMITED WARRANTY, METROLOGIC MAKES NO OTHER WARRANTIES, EXPRESSED OR **INCLUDING** WARRANTIES OF MERCHANTABILITY AND FITNESS FOR A PARTICULAR PURPOSE. METROLOGIC EXPRESSLY DISCLAIMS ALL WARRANTIES NOT STATED IN THIS LIMITED WARRANTY. ANY IMPLIED WARRANTIES THAT MAY BE IMPOSED BY LAW ARE LIMITED TO THE TERMS OF THIS WORLDWIDE LIMITED WARRANTY STATEMENT.

Some states or countries do not allow limitation on how long an implied warranty lasts or the exclusion or limitation of the incidental or consequential damages for consumer products. In such states or countries, some exclusions or limitations of this Limited Warranty may not apply to you. This Limited Warranty gives you specific legal rights.

You may also have other rights that may vary from state to state or from country to country. You are advised to consult applicable state or country laws for a full determination of your rights.

#### **Options and software**

The warranty terms and conditions for Metrologic options are as indicated in the Limited Warranty

Copyright © 2007 29 March 2007 Metrologic, Inc.

64

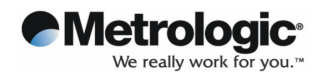

#### Statement applicable to Metrologic options.

Metrologic's only obligations with respect to software distributed by Metrologic under the Metrologic brand name are set forth in the applicable end-user license or program license agreement. Non-Metrologic hardware and software products are provided "AS-IS." However, non-Metrologic manufacturers, suppliers, or publishers may provide their own warranties directly to you.

#### **Warranty Period**

The warranty period for this product is one (1) year from the date of product purchase. This warranty does not extent to expendable parts.

#### **Types of Warranty Service**

If your product needs service, call the Metrologic After-sales Service Dept. in your country or state at the number listed in the Contacting Customer Support in later section. A technical support specialist will help you diagnose the problem.

#### **Carry-in Warranty service**

Carry your product into Metrologic Authorized Center of warranty repair. To locate the service provider nearest you, access the service provider's location on the Metrologic website; www.Metrologic.com or local reseller's website you have purchased Metrologic product.

#### **Contacting Metrologic**

You are recommended to prepare the following information before you call Metrologic or a local service provider:

- **•** Product Serial Number and Model Name
- Application error messages<br>• Add-on ontions
- Add-on options<br>• Operating Syste
- Operating System version number
- Information on a third party hardware or software
- Detailed questions.

If you have any requests for Metrologic technical support, contact your regional office detailed below.

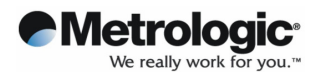

## **9. Regional Offices**

#### **EMEA HEADQUARTERS**

Metrologic Instruments GmbH Dornierstrasse 2 82178 Puchheim, Germany<br>Tel: +49 (0) 89 890 19 0 Fax: +49 (0) 89 890 19 200<br>Fax: +49 (0) 89 890 19 200<br>Email: info@europe.metrologic.com www.europe.metrologic.com

#### **CORPORATE HEADQUARTERS**

Metrologic Instruments, Inc.<br>90 Coles Road so Coles Road<br>Blackwood, NJ 08012-4683, USA<br>Tel: 856-228-8100 Tel. 696-226-6100<br>Fax: 856-228-6673 (Sales)<br>Fax: 856-228-1879 (Marketing) Fax: 856-228-0653 (Legal/Finance) Email: info@metrologic.com www.metrologic.com

#### **Omniplanar**

**Omniplanar**<br>
Omniplanar, Inc.<br>
1571 Imperial Way, Suite A<br>
West Deptford, NJ, USA<br>
Tel: 856-537-6100 Fax: 856-537-6116 www.metrologic.com

#### **EMEA TERRITORY OFFICES Northern Europe**

Metrologic Instruments UK Limited 58 Tempus Business Centre. Kingsclere Road, Basingstoke Tel: +44 (0)1256 365900<br>Fax: +44 (0)1256 365955 Email: info@uk.metrologic.com<br>www.metrologic.com

#### **Central Europe**

Metrologic Instruments GmbH Dornierstrasse 2. 82178 Puchheim, German Tel: +49 (0) 89 89 019 0 Fax: +49 (0) 89 89 019 200 Email: info@de.metrologic.com www.metrologic.com

Metrologic Instruments Poland Sp.z o.o<br>Poleczki 21, 02-822 Warsaw, Poland Tel: +48 (22) 545 04 30 Fax: +48 (22) 545 04 31 Email: info@pl.metrologic.com www.metrologic.com

#### **Russian Federation**

www.metrologic.com

Metrologic Russia<br>Bolshava Novodmitrovskava 14. RU-125015, Moscow, Russia<br>Tel: +7 495 730 7424 Fax: +7 495 730 7425 Email: info@ru.metrologic.com

#### South East Europe and Middle East

Metrologic Instruments Italia Srl Via S. Quasimodo 46,<br>40013 Castel Maggiore (BO), Italy Tel: +39 0 51 651 1978 Fax: +39 0 51 652 1337 Email: info@it.metrologic.com www.metrologic.com

#### **Southern Europe**

Metrologic Eria France SA 69 Rue de la Belle Etoile. Zi Paris Nord II, BP 54057<br>21 Paris Nord II, BP 54057<br>95947 - ROISSY CDG CEDEX, France Tel: +33 (0) 1 48 63 78 78<br>Fax: +33 (0) 1 48 63 24 94 Email: info@fr.metrologic.com www.metrologic.com

Metrologic Eria Ibérica SL Julián Camarillo 29, Edificio Diapasón,<br>28037 Madrid, Spain Tel: +34 913 272 400<br>Fax: +34 913 273 829 Email: info@es.metrologic.com www.metrologic.com

#### **Metrologic European Repair Centre** (MERC)

Metrologic Eria Ibérica SL C/ Alfonso Gomez, 38-40, 1D<br>28037 Madrid, Spain Tel: +34 913 751 249 Fax: +34 913 270 437

#### **NORTH AMERICA**

**Metrologic The Americas** 1571 Imperial Way, Suite B<br>West Deptford, NJ 08066, USA Tel: 1-856-537-6400 Email: info@us.metrologic.com<br>www.metrologic.com

## SOUTH AMERICA AND<br>CENTRAL AMERICA

**Brazil** Metrologic do Brasil Ltda Rua da Paz 2059, CEP 04713-002, Chácara Santo Antônio, São Paulo, SP, Brasil

Tel: 55-11-5182-8226 Fax: 55-11-5182-8315 Email: info@br.metrologic.com www.metrologic.com

#### **Outside Brazil**

Metrologic South America<br>Rua da Paz 2059, CEP 04713-002, Chácara Santo Antônio,<br>São Paulo, SP, Brasil Tel: 55-11-5182-7273 Fax: 55-11-5182-7198 Email: info@sa.metrologic.com www.metrologic.com

#### ASIA

Singapore Singapore<br>Metrologic Asia (Pte) Ltd<br>50 Kallang Avenue, #01-02, Noel<br>Corporate Building, Singapore 339505 Tel: (65) 6842-7155<br>Fax: (65) 6842-7155

## Email: info@sg.metrologic.com<br>www.metrologic.com

China MTLG Auto ID Instruments (Shanghai) Co., Ltd co., Lu<br>Room 1419, No.1 Ji long Road,<br>Waigaoqiao Bonded Zone, Shanghai<br>Tel: 86-21-58692780 Fax:86-21-58692782 Email: info@cn.metrologic.com www.metrologic.com

#### China

Suzhou Sales Office<br>BLK A, Room# 03/03-04, BLK A, Room# U3/U3-U4,<br>No.5 Xinghan Street,<br>Xinsu Industrial Square,<br>China-Singapore Suzhou Industrial Park,<br>Suzhou, PRC<br>Tel: 86-512-67622550 Fax: 86-512-67622560<br>Fax: 86-512-67622560<br>Email: info@cn.metrologic.com www.metrologic.com

#### China

Gunna<br>
Guangzhou Sales Office<br>
Room 2307, Foreign Economic and Trade<br>
Building, #351 Tianhe Road,<br>
Guangzhou City, Guangdong Province,<br>
PRC Tel: 86-20-38823476 Fax: 86-20-38823477

Email: info@cn.metrologic.com www.metrologic.com

#### China

**Beijing Sales Office Tower A, 5th Floor, Unit 5204,<br>China Intn'l Science and Tech** Convention Center, No. 12 Yu Min Road, Chao Yang District, Beijing, China 100029<br>Tel/Fax: 86 10 82253472

Email: info@cn.metrologic.com<br>www.metrologic.com

#### India

Metrologic India<br>403, 4th Floor Carlton Towers,<br>No. 1, Airport Road, Bangalore, India 560 008 Tel: +91 80 51256718<br>Fax: +91 80 51256719 Email: info@in.metrologic.com www.metrologic.com

#### .lanan

Metrologic Japan Co., Ltd. Matsunoya Building, 6 Floor,<br>3-14-8 Higashiueno, Taitou-ku, Tokyo 110-0015, Japan Tel: 81-3-3839-8511<br>Fax: 81-3-3839-8511 Email: info@jp.metrologic.com<br>www.metrologic.com

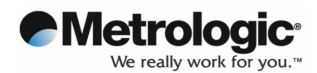

#### **Information in this document is subject to change without notice**

Metrologic, Inc. reserves the rights to make improvements in the product described in this manual at any time and without notice.

This manual and the software described in this manual are copyrighted. All rights reserved. No part of this manual or the described software may be copied, reproduced, translated or reduced to any electronic medium or machine-readable form without the prior written consent of Metrologic, Inc.

Free Manuals Download Website [http://myh66.com](http://myh66.com/) [http://usermanuals.us](http://usermanuals.us/) [http://www.somanuals.com](http://www.somanuals.com/) [http://www.4manuals.cc](http://www.4manuals.cc/) [http://www.manual-lib.com](http://www.manual-lib.com/) [http://www.404manual.com](http://www.404manual.com/) [http://www.luxmanual.com](http://www.luxmanual.com/) [http://aubethermostatmanual.com](http://aubethermostatmanual.com/) Golf course search by state [http://golfingnear.com](http://www.golfingnear.com/)

Email search by domain

[http://emailbydomain.com](http://emailbydomain.com/) Auto manuals search

[http://auto.somanuals.com](http://auto.somanuals.com/) TV manuals search

[http://tv.somanuals.com](http://tv.somanuals.com/)